HP 100 Brg JSA 0305126F 2003.512 445 PM 파악자 1 (1,1)

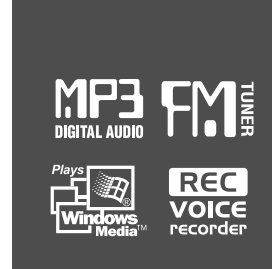

### Instruction Manual

### PORTABLE STORAGE DEVICE & MULTI - CODEC JUKE BOX Model iHP-100

### izivez Model iHP-100 **Model iMP-350**

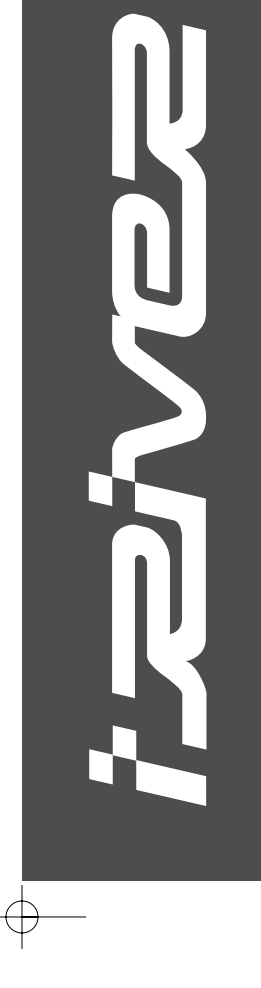

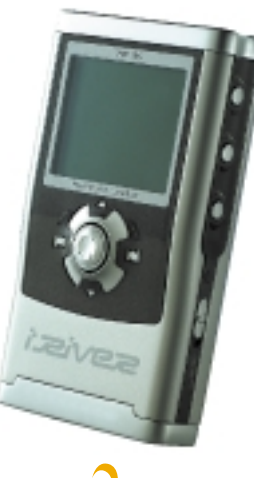

**Firmware** Upgradable

Thank you for your purchase. Please read this manual carefully before using your new player.

*i zivez* Limited http://www.iRiverAmerica.com

*i zivez* Limited **http://www.iRiverAmerica.com**

### THIS DEVICE COMPLIES WITH PART 15 OF THE FCC RULES. OPERATION IS SUBJECT TO THE FOLLOWING TWO CONDITIONS: (1) THIS DEVICE MAY NOT CAUSE HARMFUL INTERFERENCE, AND (2) THIS DEVICE MUST ACCEPT ANY INTERFERENCE, RECEIVED, INCLUDING INTERFERENCE THAT MAY CAUSE UNDESIRED OPERATION.

**Note** : This equipment has been tested and found to comply with the limits for <sup>a</sup> Class B digital device, pursuant to part 15 of the FCC Rules. These limits are designed to provide reasonable protection against harmful interference in a residential installation.

This equipment generates, uses and can radiate radio frequency energy and, if not installed and used in accordance with the instructions, may cause harmful interference to radio communications. However, there is no guarantee that interference will not occur in <sup>a</sup> particular installation. If this equipment does cause harmful interference to radio or television reception, which can be determined by turning the equipment off and on, the user is encouraged to try to correct the interference by one or more of the following measures :

- Reorient or relocate the receiving antenna.

- Increase the separation between the equipment and receiver.

- Connect the equipment into an outlet on <sup>a</sup> circuit different from that to which the receiver is connected.

- Consult the dealer or an experienced radio/TV technician for help.

**NOTE**: THE MANUFACTURER IS NOT RESPONSIBLE FOR ANY RADIO OR TV INTERFERENCE CAUSED BY UNAUTHORIZED MODIFICATIONS TO THIS EQUIPMENT. SUCH MODIFICATIONS COULD VOID THE USER'S AUTHORITY TO OPERATE THE EQUIPMENT.

## **UNIQUE FEATURES**

### **Portable Storage Device**

iHP-100 can be used as <sup>a</sup> storage device.

### **USB 2.0 is supported**

iHP-100 supports USB 2.0 with maximum transfer speed of 480 Mbit/Sec.

### **Multi-Codec Player**

Supports MP3, WMA, ASF, and WAV formats as <sup>a</sup> multi-Codec player. iHP-100 supports WAV type of 11/22/44KHz, 16bit, Mono/Stereo.

### **Firmware Upgrade**

Provides the latest updated features via firmware upgrade. Player features such as add on, modification, and continuous improvement of the player are always provided.

### **Graphic LCD supporting Multiple Languages**

iHP-100 comes with <sup>a</sup> graphic LCD which can support multiple languages, including: English, French, Spanish, German, Italian, other alphabet-oriented fonts, Korean, Japanese (Katakana, Hiragana, Kanji), Chinese (Traditional, Simplified) and others. A total of 38 languages are supported.

### **FM Tuner**

Auto scanning and frequency memory function make it easy for you to enjoy listening to the FM Radio.

**This player supports 6 Equalizer Patterns.** Normal, Rock, Jazz, Classic, Ultra Bass, User EQ

### **Easy Navigation**

The simple navigation with tree configuration makes it easy to find or save any song.

- **The player can recognize up to 1000 folders and 5000 files.**
- **Graphic User Interface Menu Support**
- **Voice recording and recording (Line-In/Optical In) from an external audio equipment is supported.**

When voice recording, recording level is automatically controlled at voice recording mode.

**Line-Out / Optical-Out function is supported**

- URL : http://www.iRiverAmerica.com
- Provides information on our company, products, and email addresses for support.
- Unique feature of "Firmware (system software) Upgrade" is available for download on our site. The Firmware Upgrade provides new features as well as enhancements to current features.
- Register your iRiver product online so that our Customer Service is enabled to provide support as efficiently as possible.
- Contents described in this manual may be changed to improve or any specification without notice.

**The information, artwork, text, video, audio, pictures, software and other intellectual property are protected by copyright and international laws.**

**You may not reproduce, distribute, publicly perform, publicly display, modify or create derivative works of the intellectual property, unless authorized by the appropriate copyright owner(s). iRiver does not encourage any of our customers to use copy-righted Intellectual property illegally by using this product.**

iRiver Limited does not assume any responsibility for errors or omissions in this document or make any commitment to update the information contained herein. iRiver is <sup>a</sup> registered trademark of iRiver Limited in the Republic of Korea and/or other countries and is used under license. All other brand and product names are trademarks of their respective companies or organization.

All other product names may be trademarks of the companies with which they are associated.

1999~2003 iRiver Limited, All rights reserved.

Microsoft Windows Media and the Windows logo are trademarks or registered trademarks of Microsoft Corporation in the United States and /or other countries.

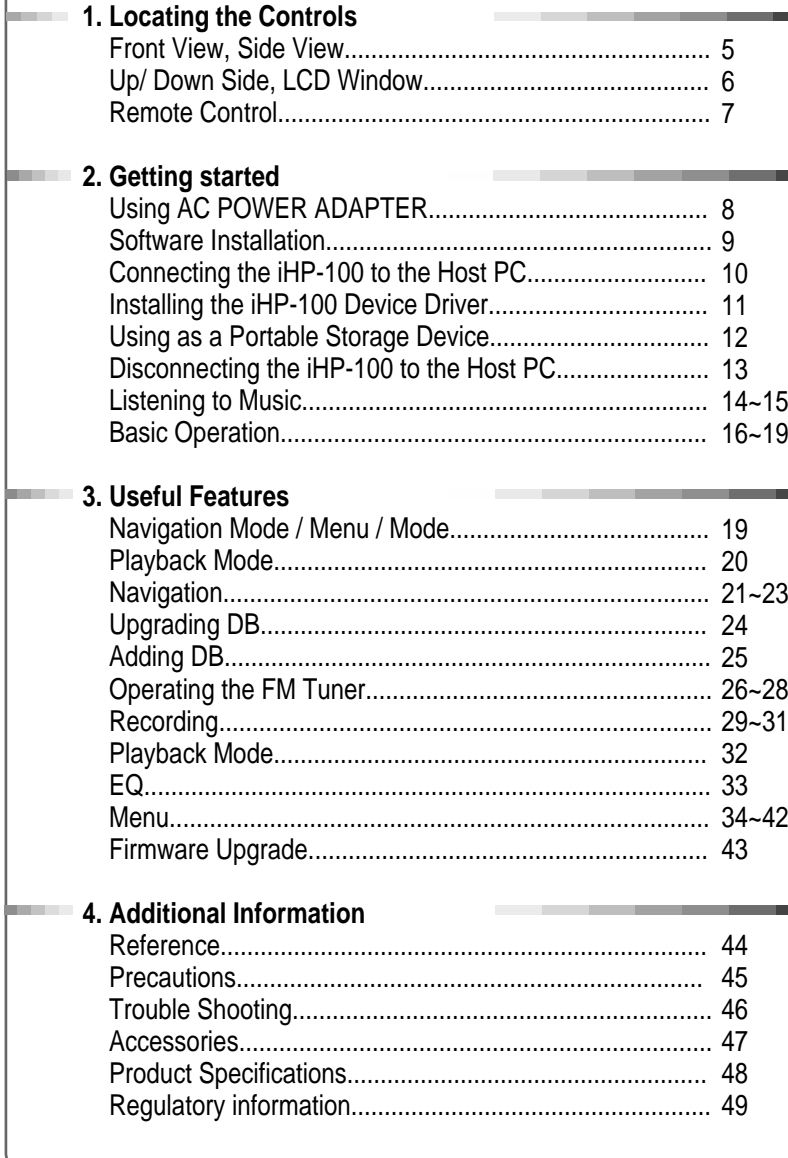

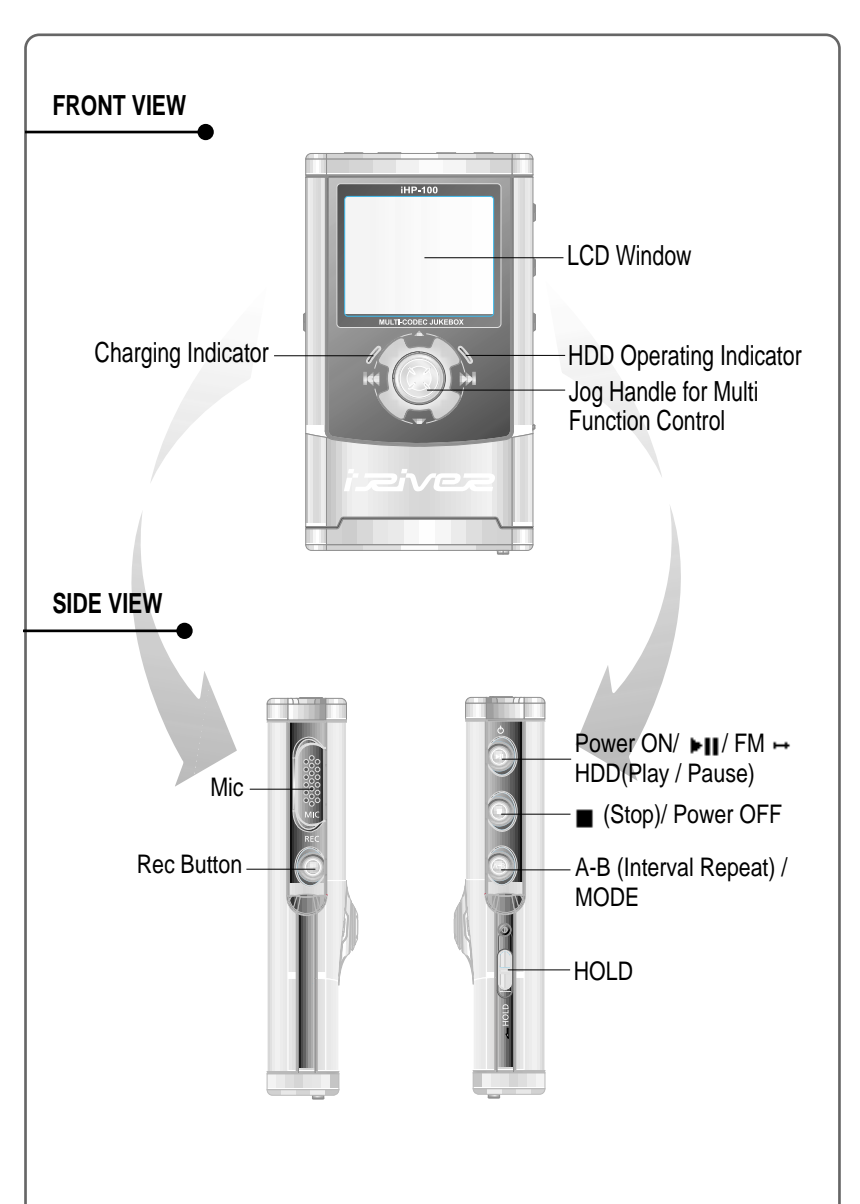

# LOCATING THE CONTROLS

€

**4 5**

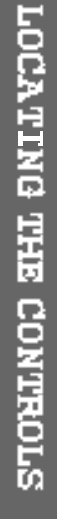

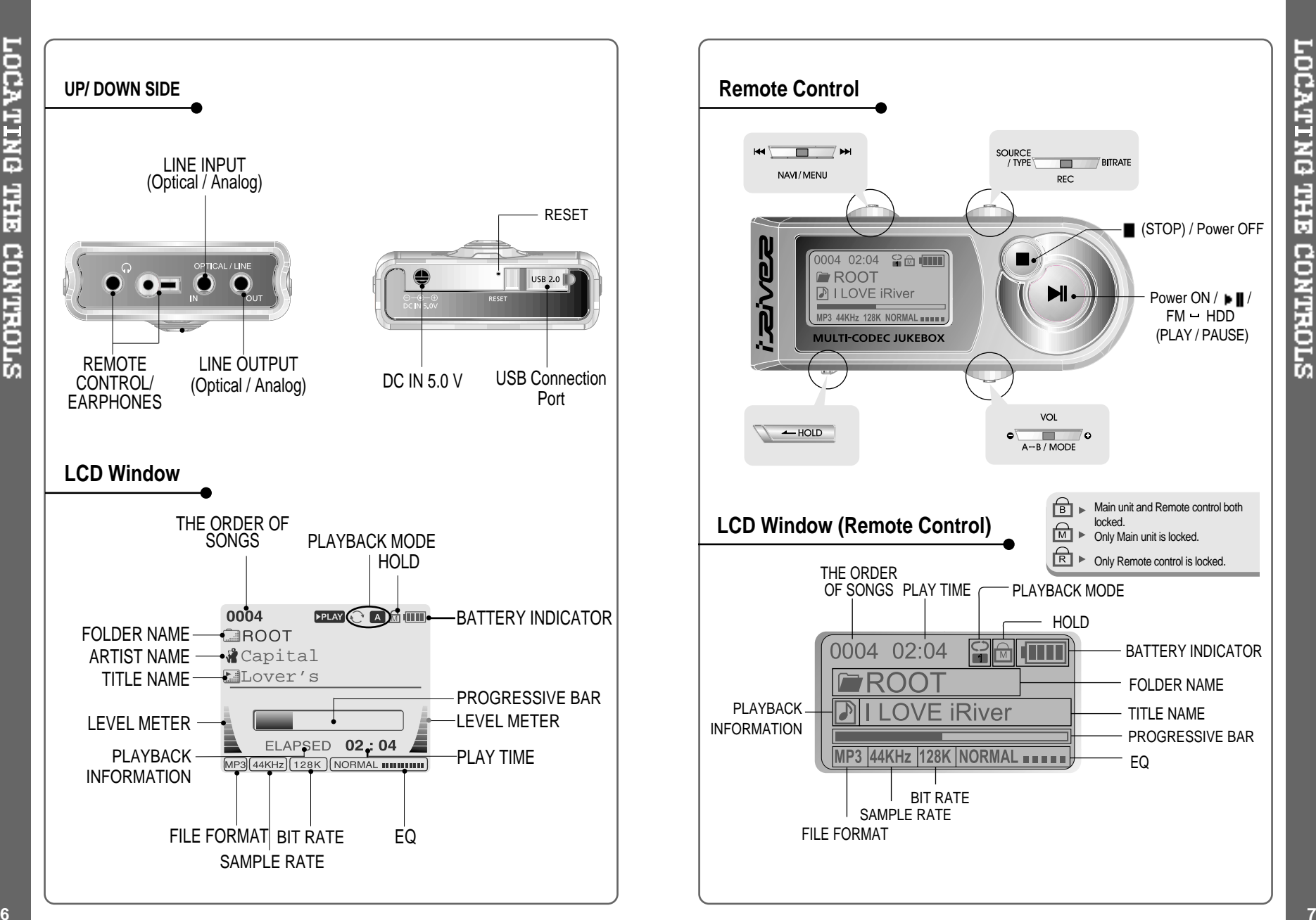

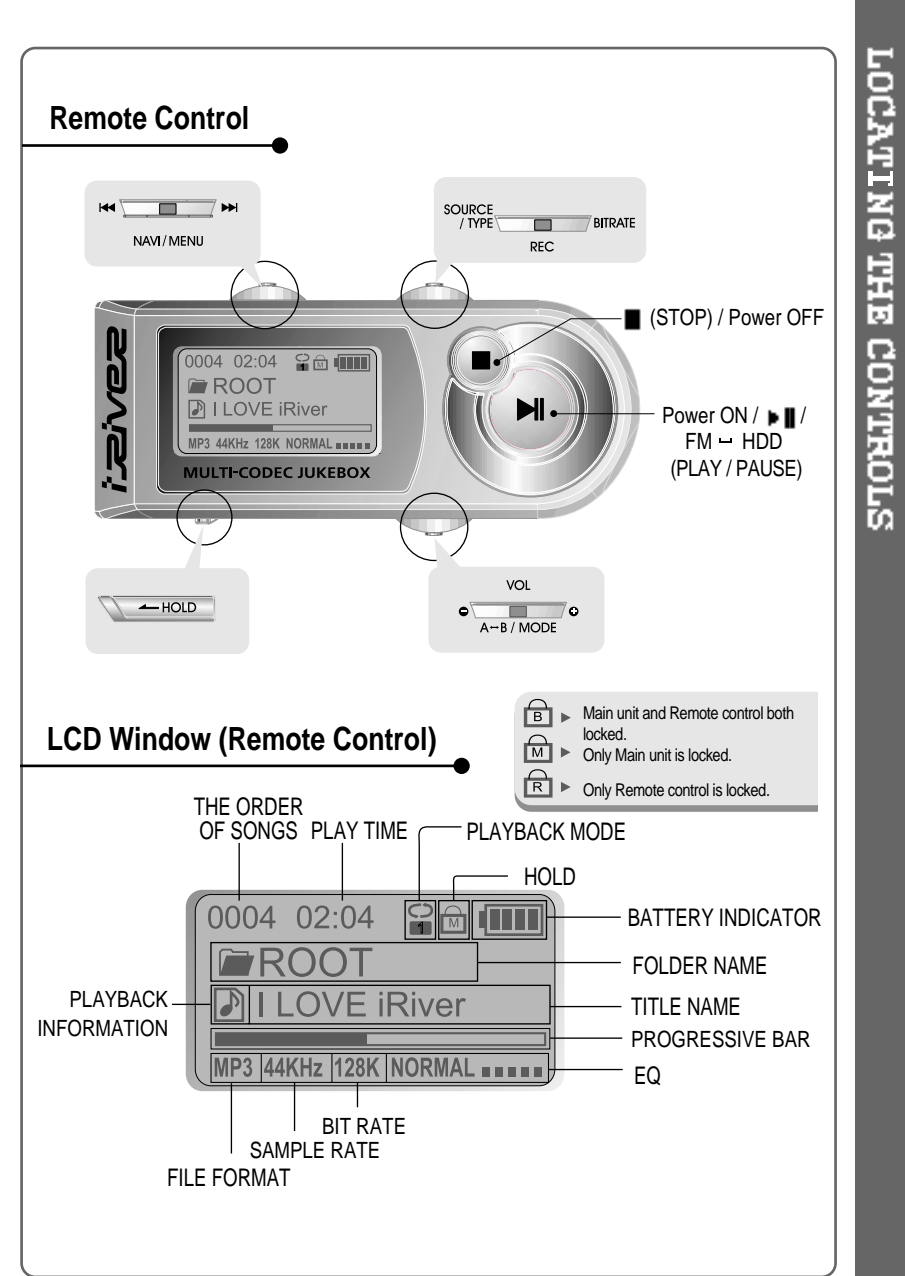

### **Using AC POWER ADAPTER**

- Use only the AC Power Adapter supplied with the player.
- Connect the adapter to the 5.0V DC jack on the player and into an AC  $\overline{2}$ outlet.

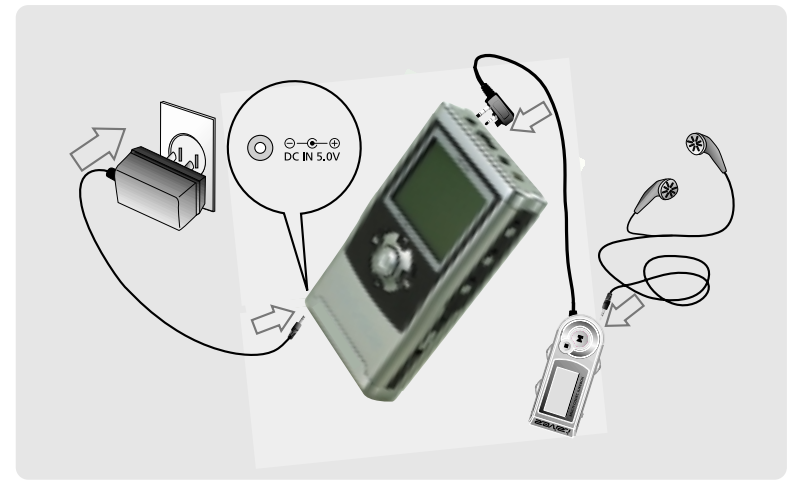

### **Recharging Method**

- Rechargeable function can automatically be activated while the AC adapter is connected to the player.
- When fully charged, charge indicator light turns off.

Charging : Approx. 3 hours (At full discharge) Discharging (Playback time) : Approx. 16 hours (At full charge)

### **To install "Program"**

Windows 2000 and Windows XP have the program to support USB 2.0 Storage Device, and you can use this player without any program installation. Install the iRiver iHP Manager to use the Database Function. Windows 98 SE, ME, require the iRiver iHP Manager to be installed.

- Insert the Installation CD into the CD-ROM drive. The following screen appears after inserting the CD.
- Click "OK" to install the installation program.

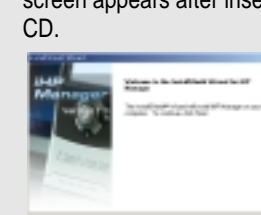

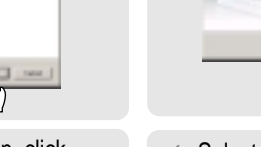

Enter user information, click "Next".

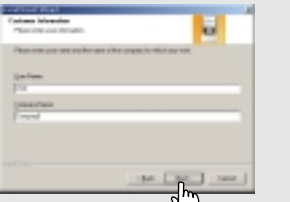

Select installation folder, click "Next".

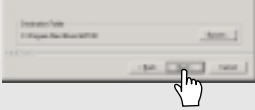

**Circu** 

Select installation type (Typical, Minimal, or Custom), click "Next". Installation is progressing.

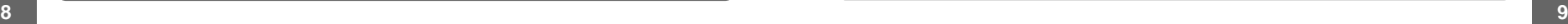

**SOFTWARE INSTALLATION** 

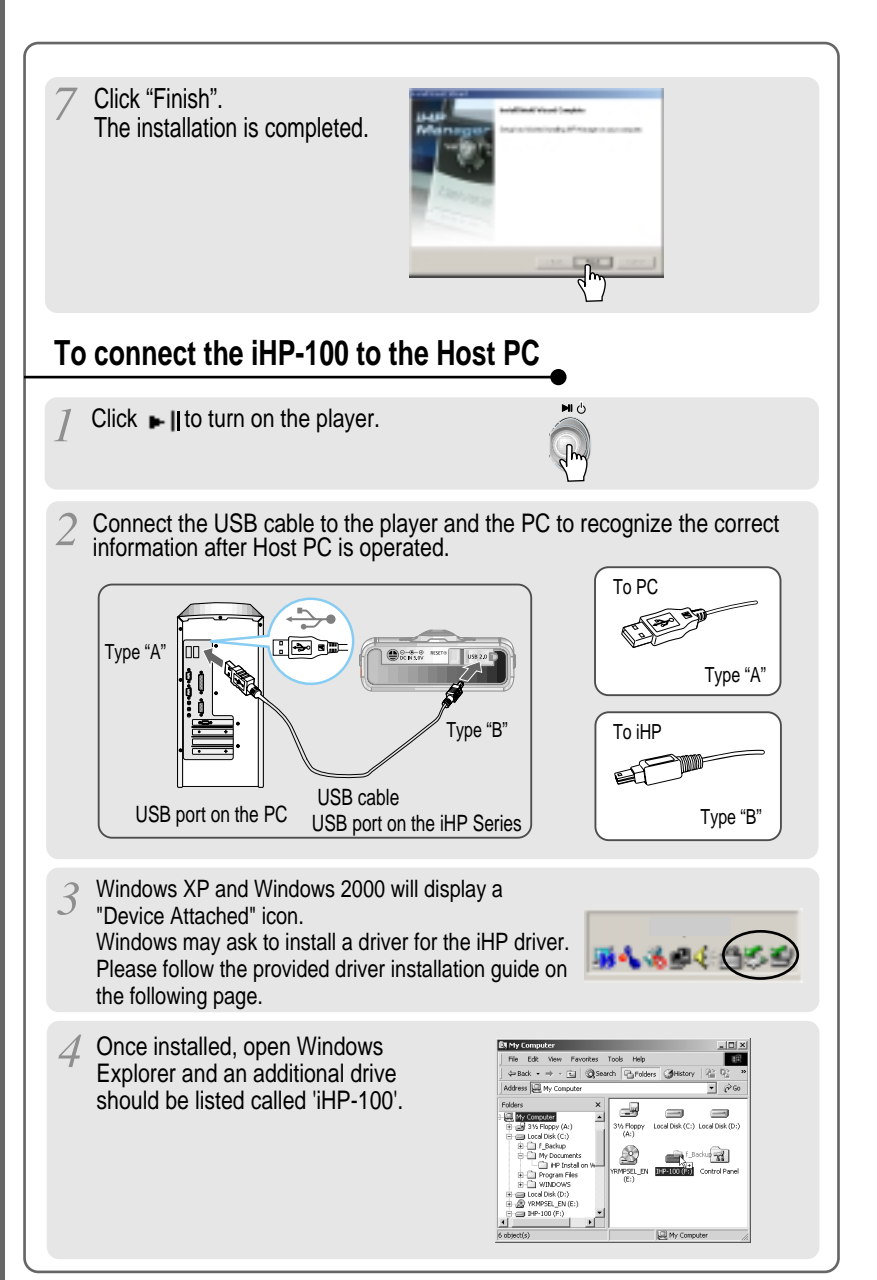

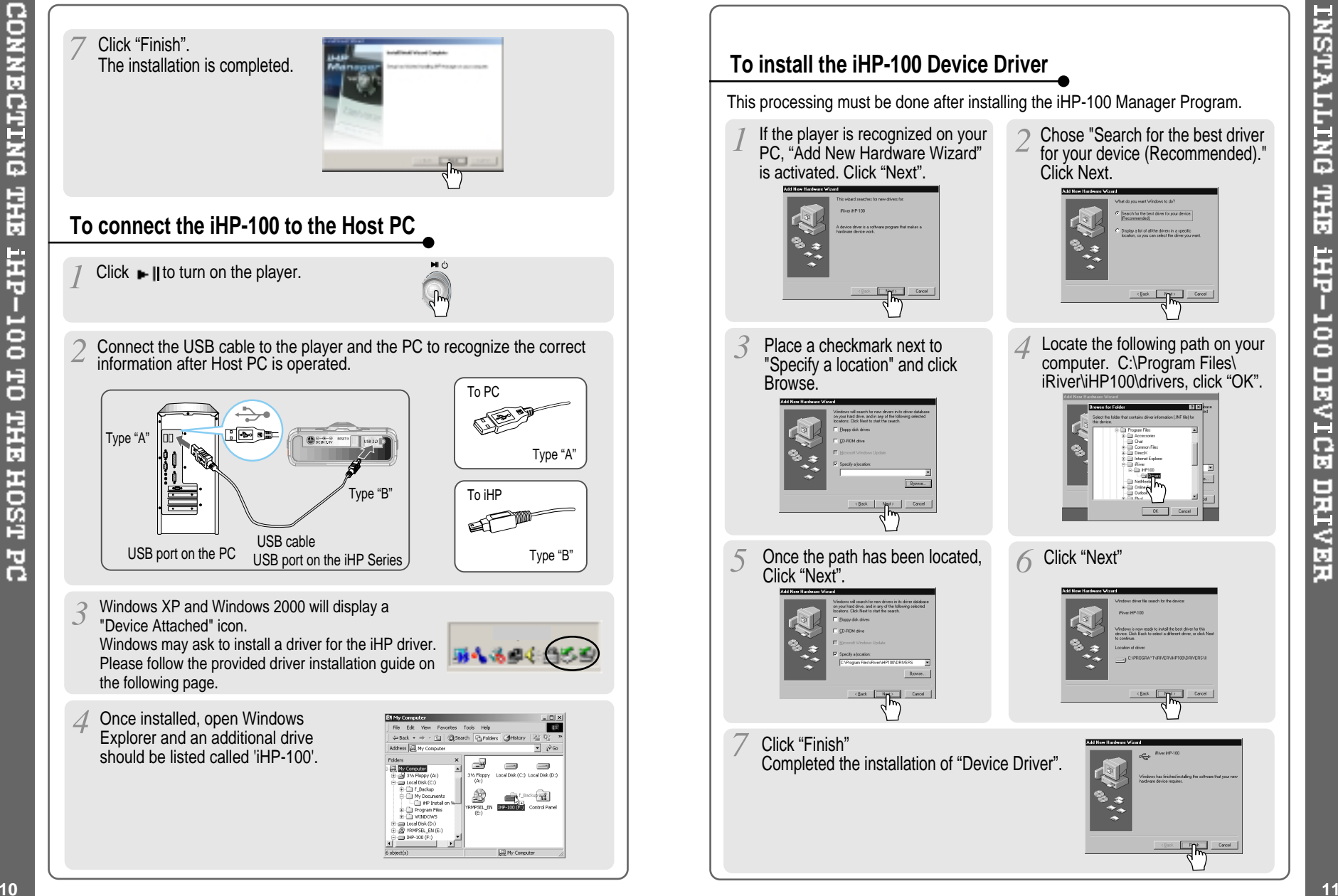

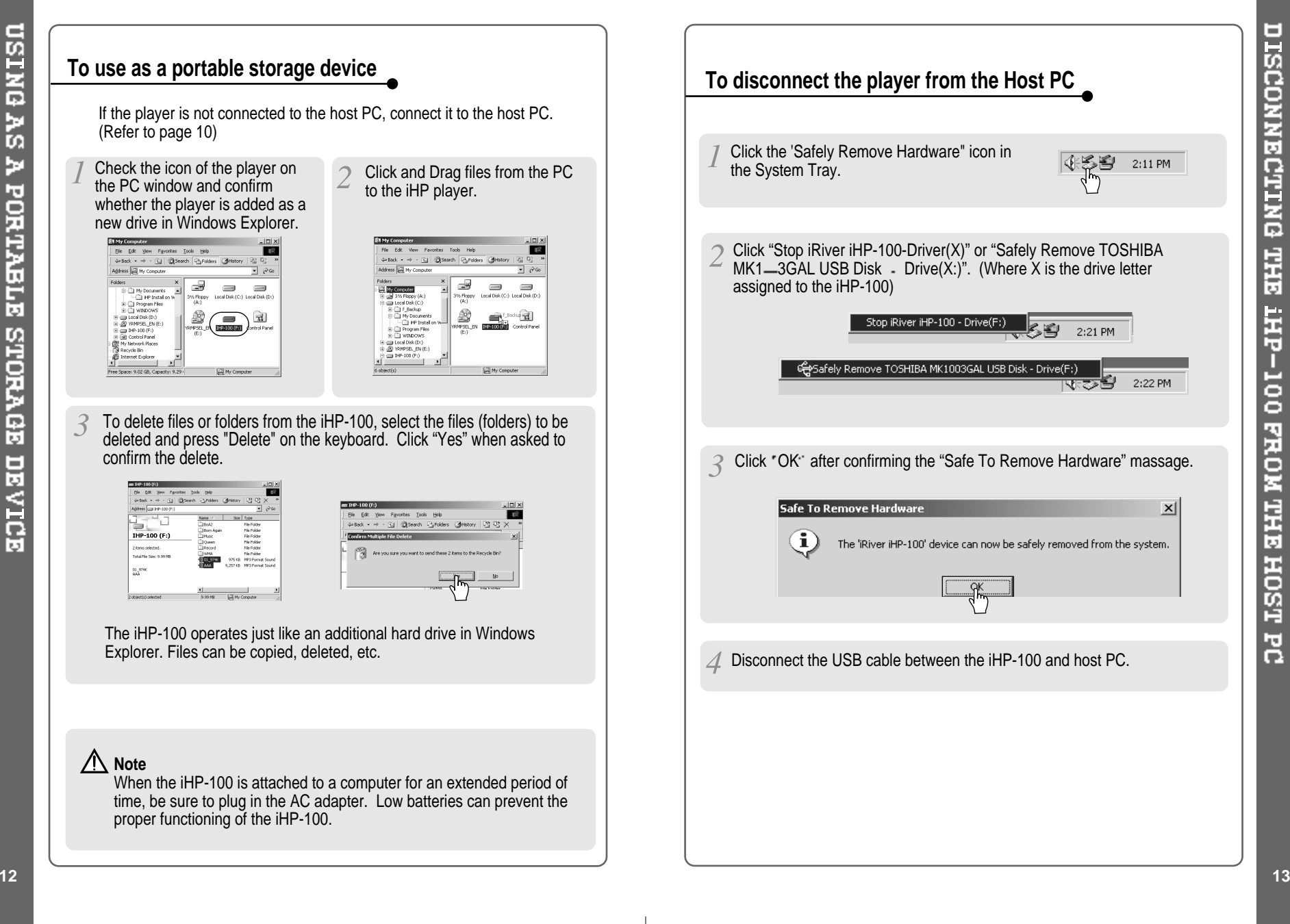

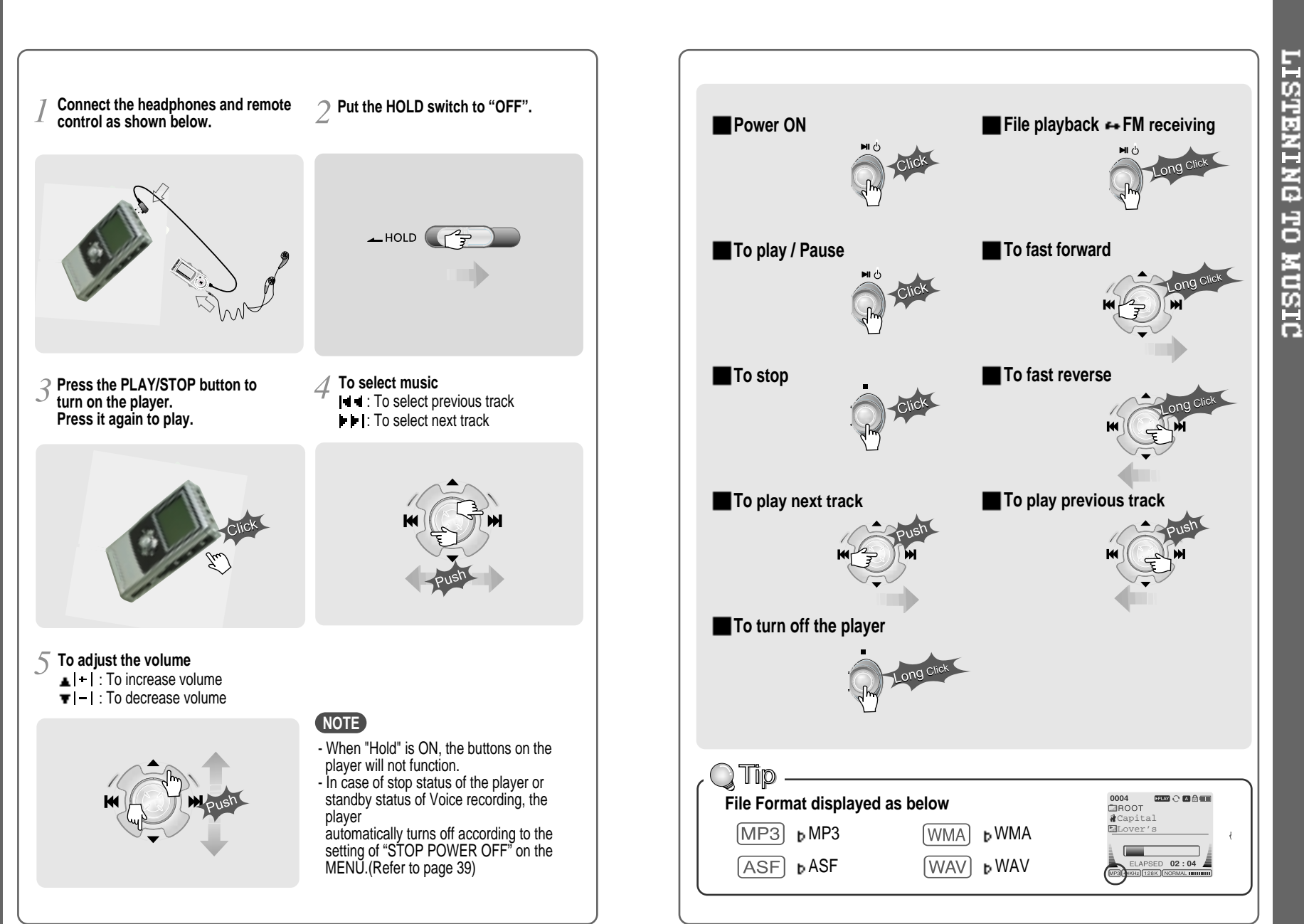

## **BASIC OPERATION**

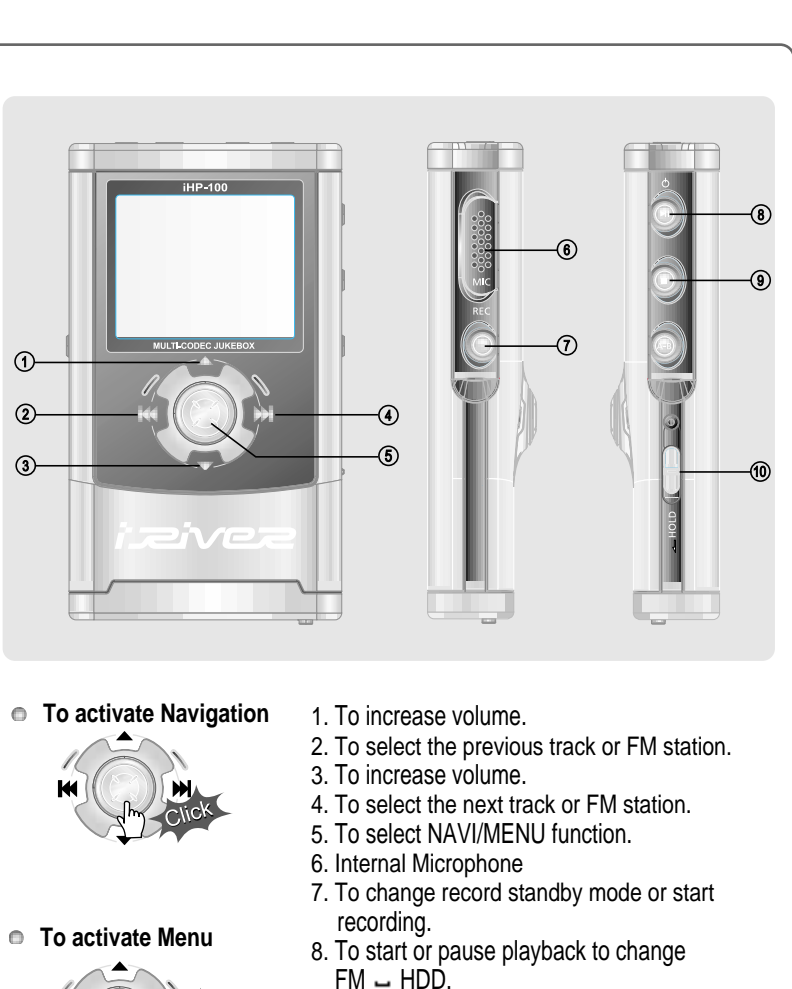

- 9. To stop playback or recording or turn off.
- 10. HOLD: Enable or disable HOLD function. Buttons do not work when HOLD is enabled.

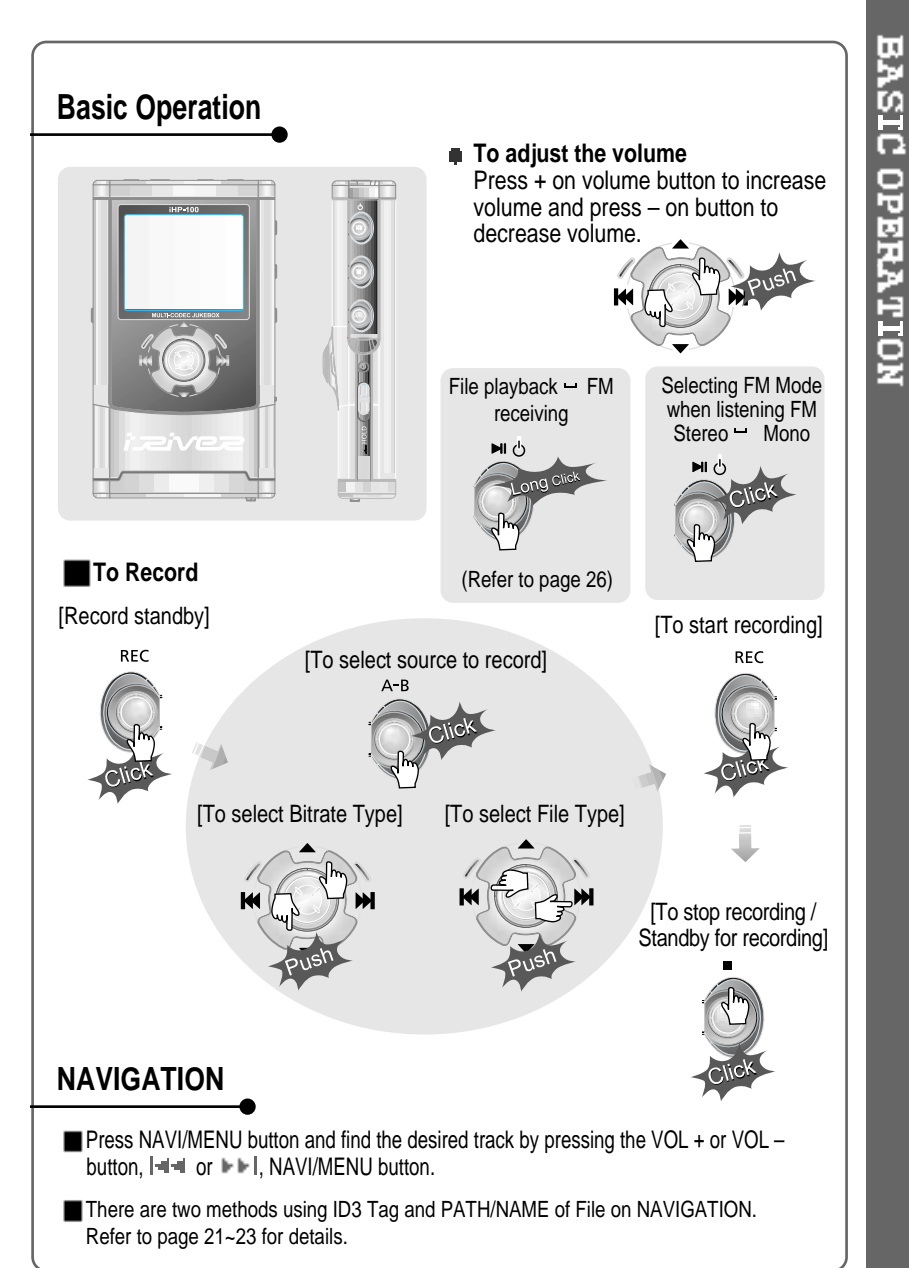

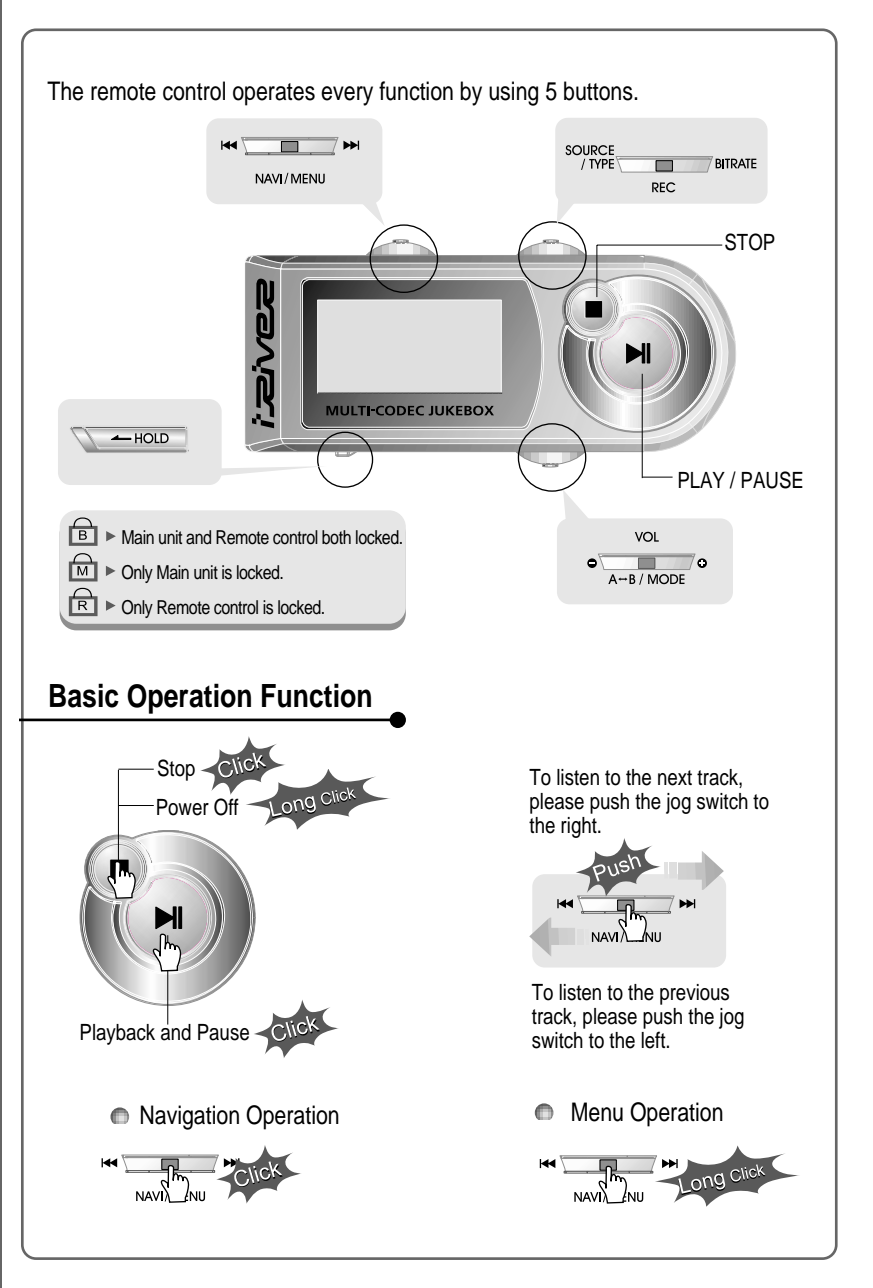

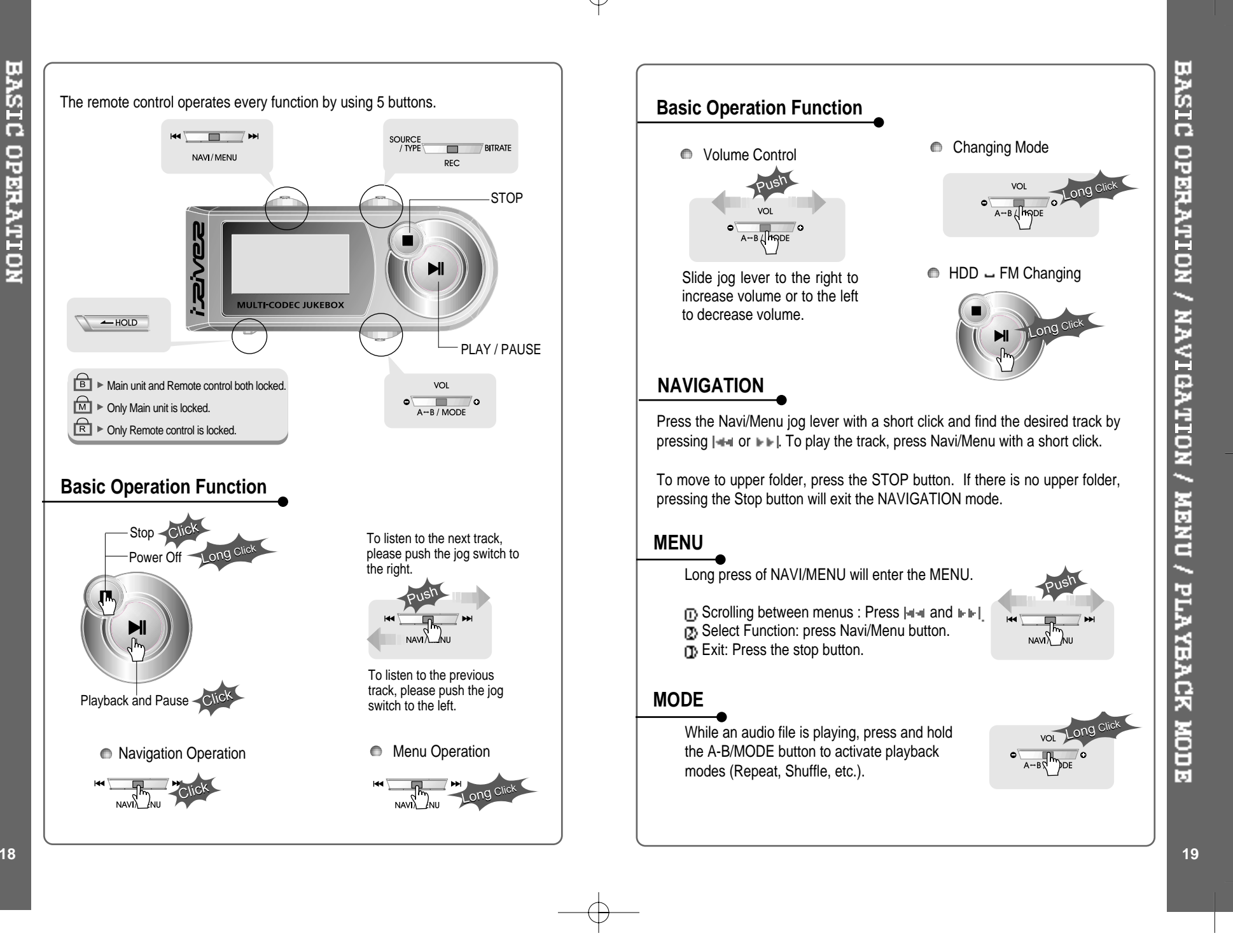

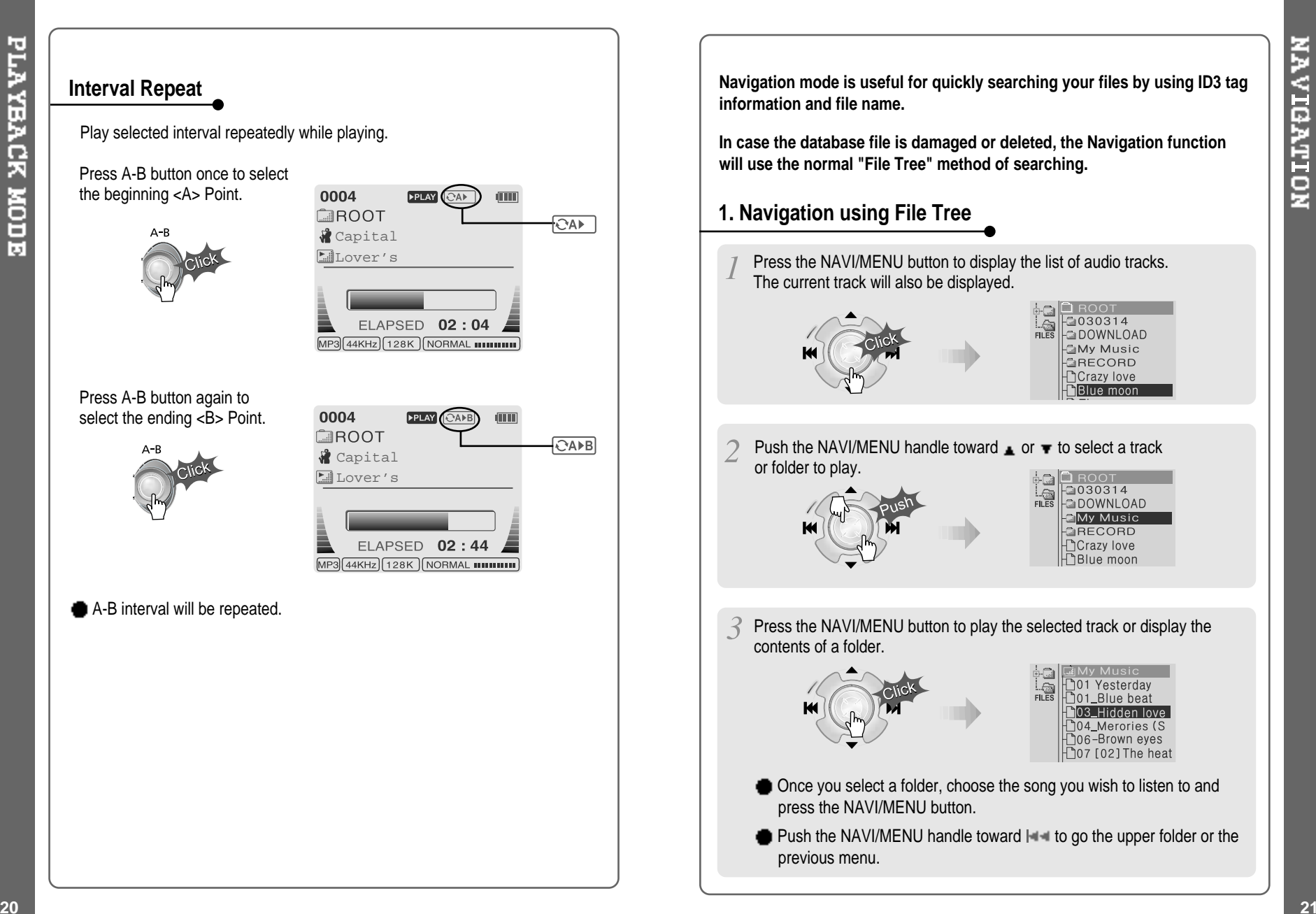

### **2. Navigation using Music Information**

Navigation mode is useful for quickly searching your files by using ID3 tag **information and file name.**

In case the database file is damaged or deleted, the Navigation function **will use the normal "File Tree" method of searching.**

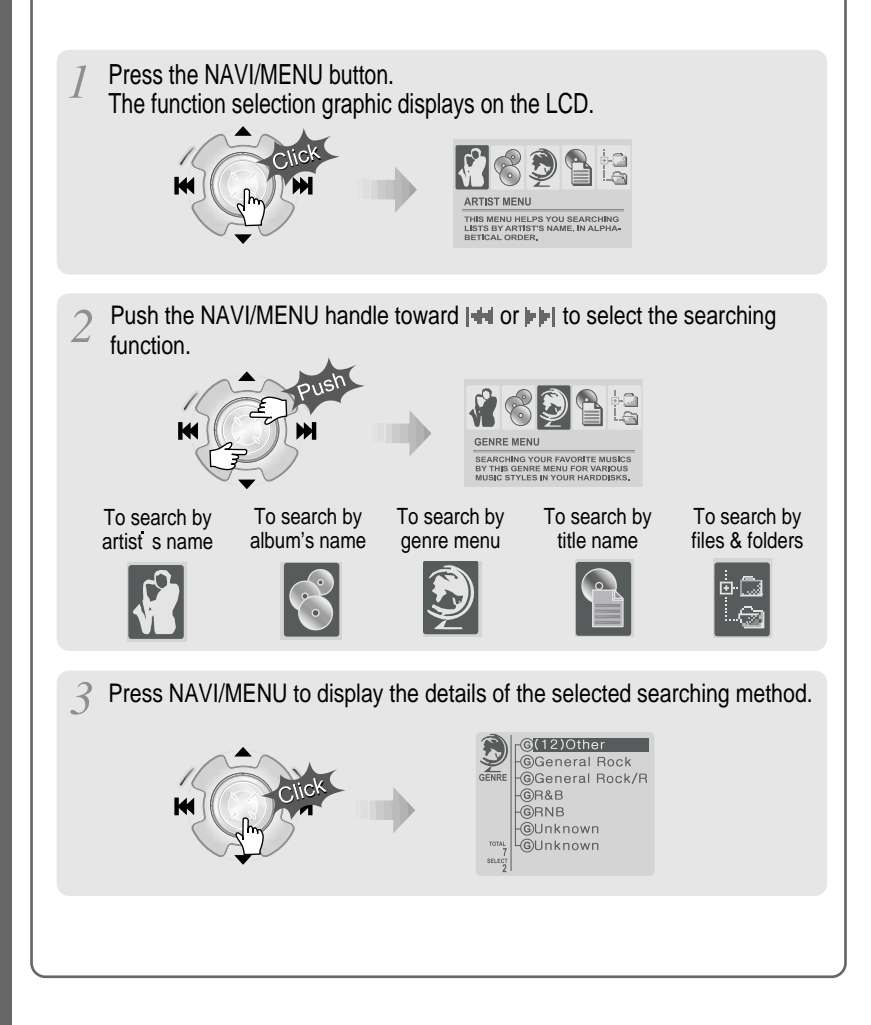

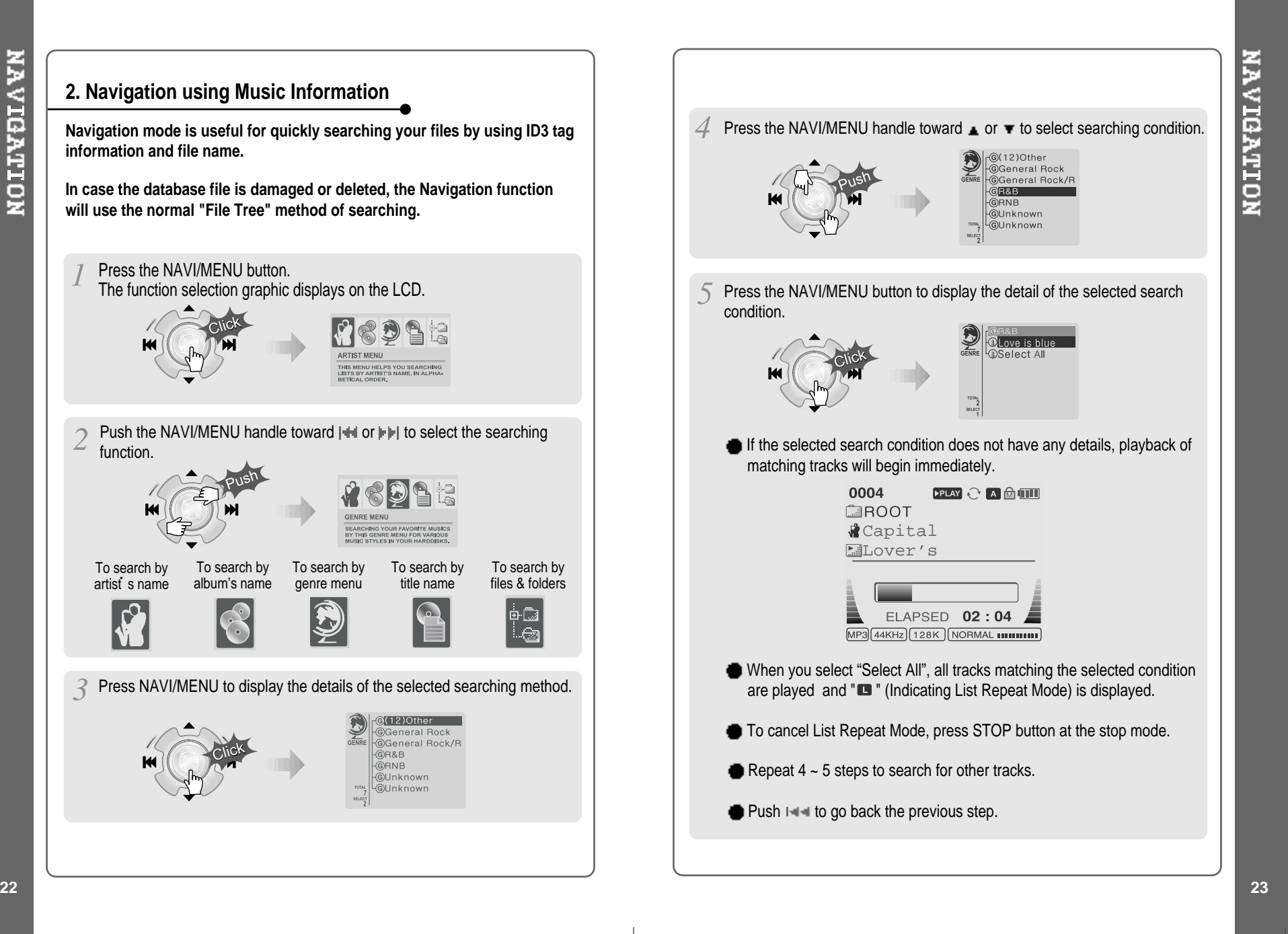

### **To update DB To add DB** You can add DB file for MP3 files based on ID3 Tag information by using This allows you to reconstitute DB for MP3 files based on ID3 Tag **information. Artist, Album, Genre, etc. the host PC.** If the iRivNavi.iDB file is damaged or deleted, files can no longer be searched by ID3 Tag information. The file can be restored from the PC. Connect the player to the host PC. (Refer to "Connecting the iHP-100 to the Host PC", page 10) Connect the player to the host PC. Open Windows Explorer and select the iHP-100 drive. (Refer to "Connecting the iHP-100  $00000$ to the Host PC", page 10)  $\bigoplus_{\mathsf{DCN5.0V}}^{\odot -\mathsf{C}-\mathsf{D}}$  $\equiv$  $\widehat{\mathbf{z}}$ Click the right button of mouse Right click on the iHP-100. Select "DB File update" to after selecting MP3 files or activate DB File update. *Company of Contract* Folders to add to DB.  $F^{\text{max}}$ Suite + + + Call @ Search  $\sqrt{t_{\text{true}}}$ Type<br>File Folder<br>File Folder<br>File Folder<br>File Folder ⊕ী ∉া Californi 13 - Play The Game.mr Total 47/64 **Flanced**  $00:00:01$ **B** O Local Disk (C) Cancel **C** æ. Click "OK".  $\sigma$  After disconnecting the player from the host PC, you can use  $\overline{5}$ ID3 Tag information of the selected files are added to DB. In the Navigation function to **DB Update Completed X** case DB file is not, new DB file search for songs using ID3 Tag<br>information. (Refer to 42 file(s) Success<br>23 file(s) No DB (iRivNavi.iDB) is created. "Disconnecting the player from the Host PC", page 13.) **CODISCONNE**

### **RODING DB**

After activating the explorer on the PC, select iHP-100 driver.

> ds  $\qquad \qquad \blacksquare$  $\equiv$  $\frac{1}{2}$  and  $\frac{1}{2}$

£.

 $\frac{1}{1}$ 

 $\overline{\mathbf{r}}$   $\partial$  60

 $\mathbf{R}$  $\sim$ 

Select "Add Music(s) to DB" to activate this function.

**EU** My Com

Cancel

After disconnecting the player from the host PC, you can search the added music by using

"Disconnecting the player from the Host PC", page 13.)

**CODISCONN** 

ID3 Tag. (Refer to

13 - Play The Game.ma

half A7m4

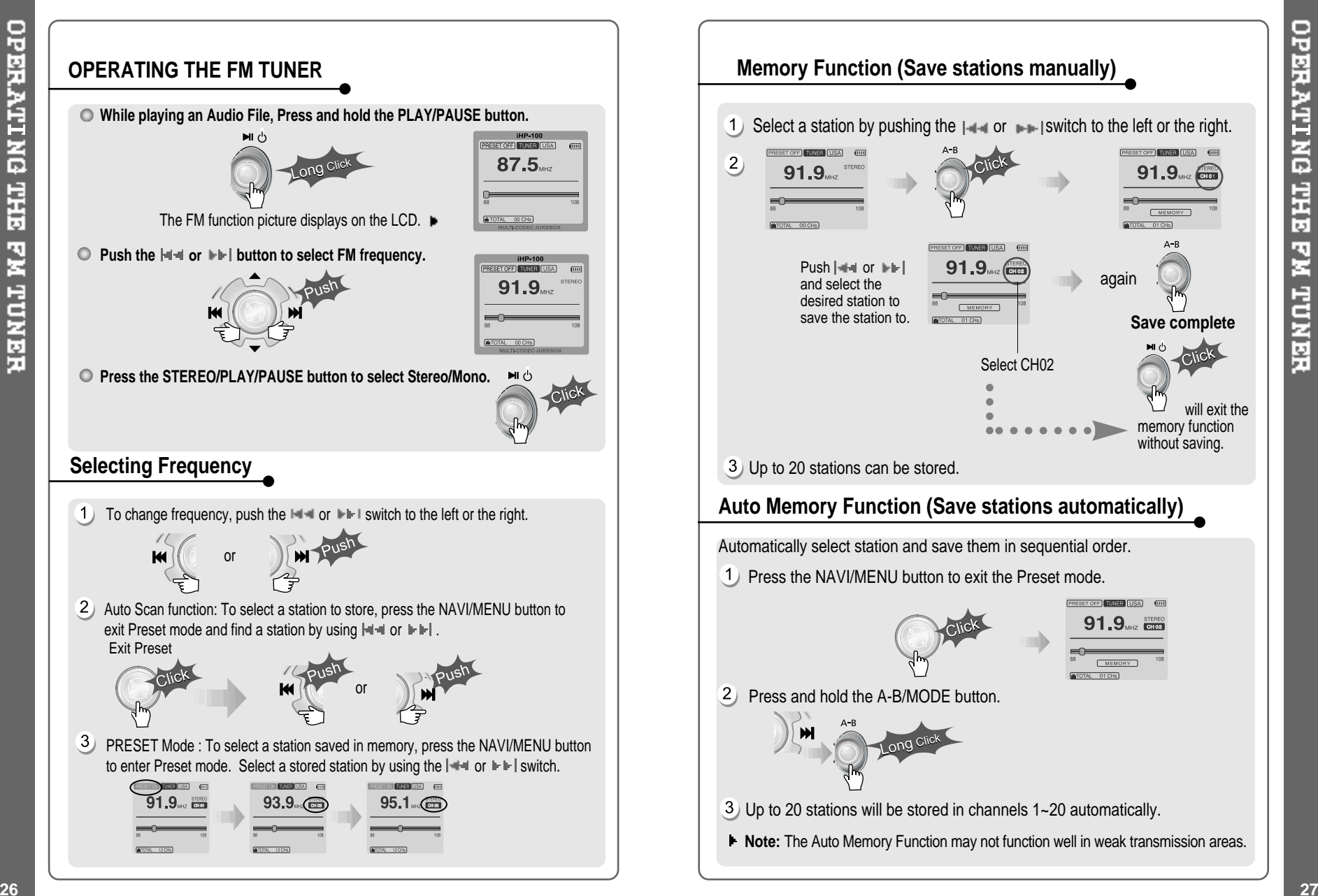

OPERATING THE FM TUNER

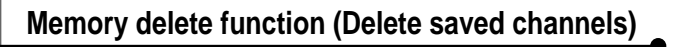

- Select the channel to be deleted at preset mode.
- 2 Press and hold the memory button.

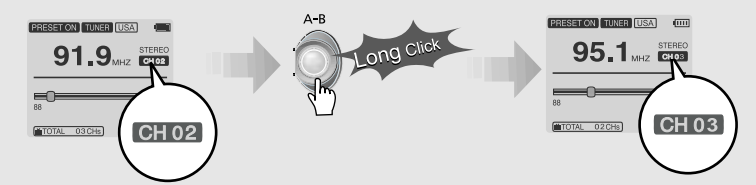

- The next channel will appear when channel deletion is completed. Push the MEMORY button if you want to delete the next channel also.
- FM Tuner reception may vary in different areas.
- While in Preset mode, Auto Scan and Auto Memory functions are not available.
- When the player does not have any preset channels, EMPTY will be blinking at preset mode.

### **Connecting the player to external audio equipment**

Connect the stereo cable to the LINE IN jack on the iHP-100 and to the LINE OUT or Headphone jack of an external audio device.

If the external audio device has an Optical output, connect an Optical cable to the Optical Out jack on the external device and to the Optical In jack on the iHP-100.

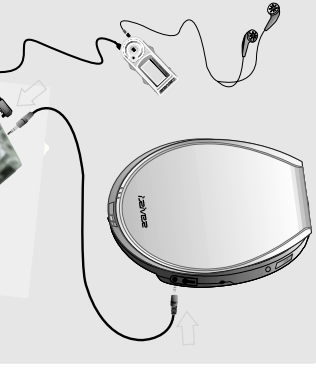

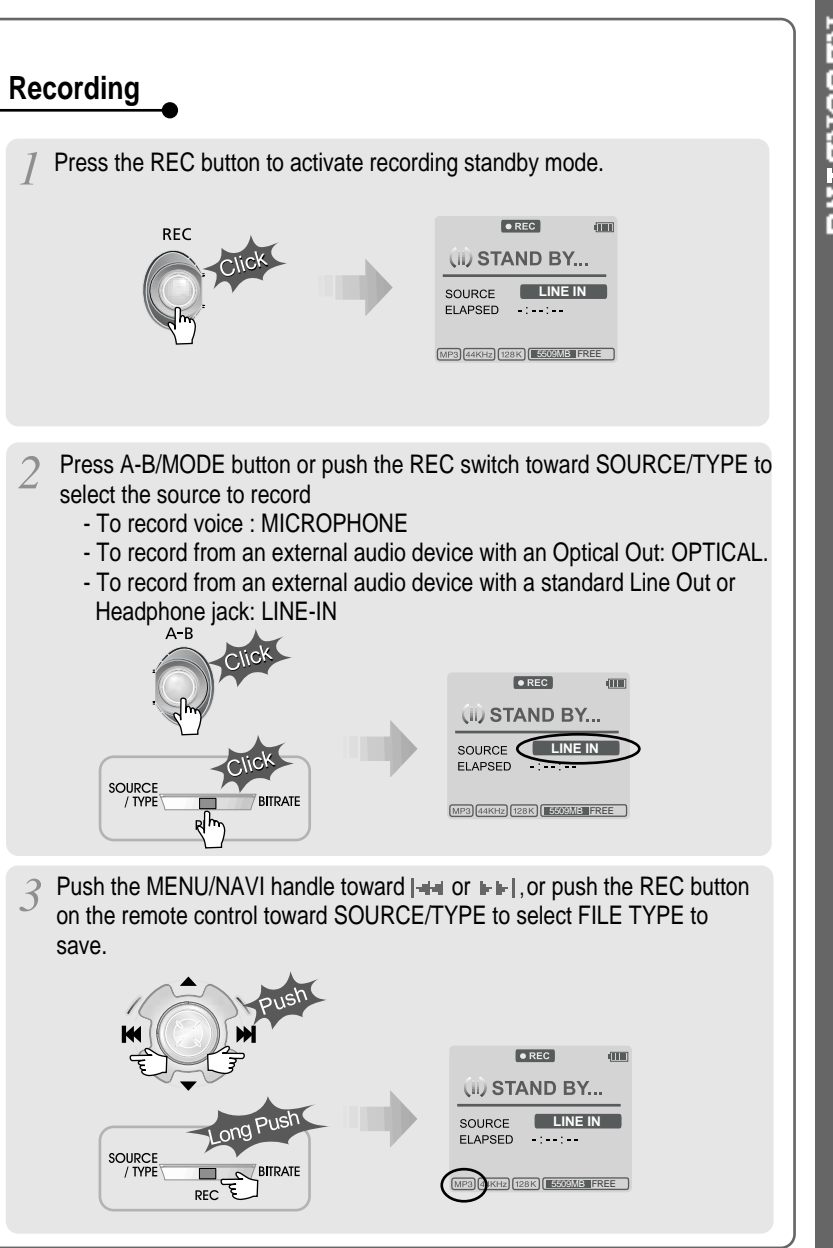

RECORDING

**28 29**

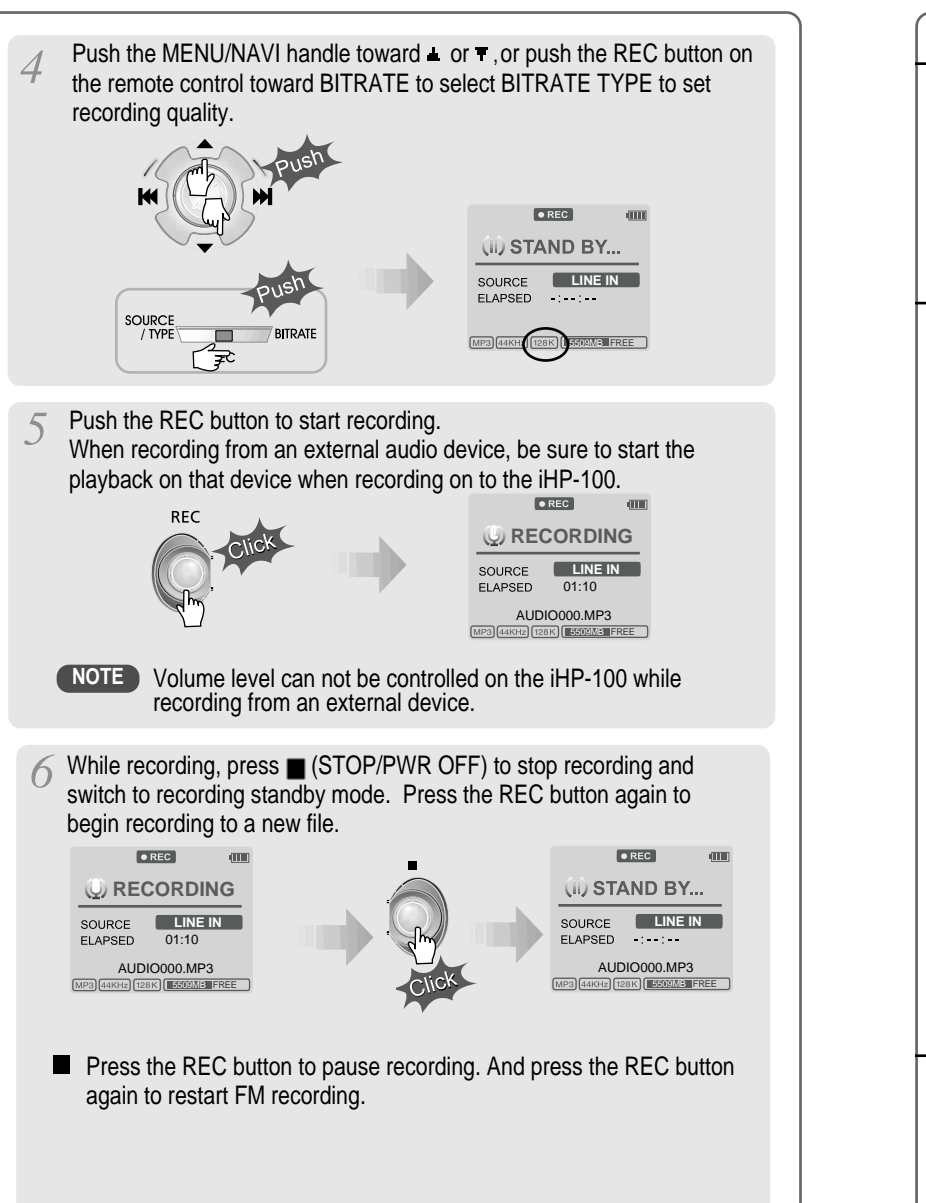

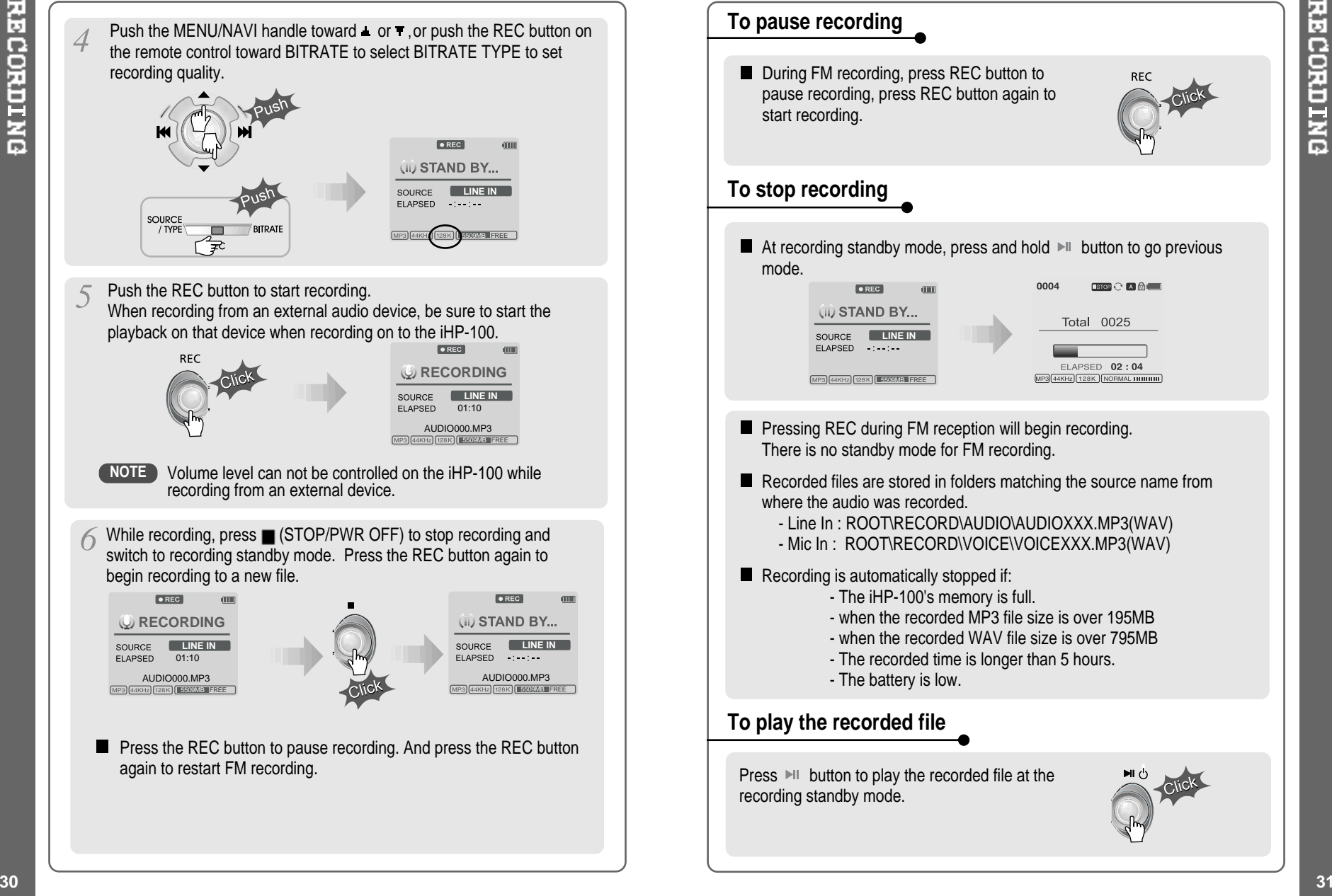

**The iHP-100 has various playback modes.** Please refer to the function controls (see page 40 for details) for user-defined **configurations.** When the A-B/MODE **FRAY CAMILLE** 0004 button is pushed, the **COROOT**  $\bigodot$ playback mode  $\overline{A}$ *Capital* changes and an icon Lover's indicating the mode is displayed. ELAPSED  $02:04$  $MP3[44KHz]$  128K | NORMAL IIIIIIIIIIII **REPEAT** Play a single track repeatedly. Press  $|\cdot\|$  or  $|\cdot\|$  to play the previous or  $\odot$ n next track.  $\blacksquare$ Play all tracks in the folder and stop. Play all tracks in the folder repeatedly.  $CDC$ Play all tracks in the player repeatedly.  $\mathbf{A}$ **SHUFFLE** Randomly play all tracks in the player and stop. SFL Play a single track repeatedly. Press  $\|\cdot\|$  or  $\|\cdot\|$  to switch to a new SFL<sup>1</sup> random track. Randomly play all tracks in the folder and stop. Press  $|\cdot\|$  or  $||\cdot||$  to SFL<sup>D</sup> switch to a new random folder. SFL DA Randomly play all tracks in the folder repeatedly. SFL A Randomly play all tracks in the player repeatedly. **INTRO INTRO:** Play beginning 10 seconds of each track in sequential order. **INTRO** 

**INTRO HIGHLIGHT**: Plays 10 seconds from 1 minute into each track in sequential order. You can set this function in the MENU function.

You can change the EQ to match your music style.<br>**Normal / Rock / Jazz / Classic / Ultra Bass / User EQ** -■ You can set the EQ function by using Function Menu. Refer to page 41.  $PIAY \n\odot A MIII$ **CIROOT** *a* Capital NORMAL **IIIIIIIIIII** Lover's **ROCK Human** ELAPSED 02:04 **JAZZ** MP3 44KHz) 128K NORMAL INIUIIII montill CLASSIC **IIIII.IIII** ULTRABASS IIIIIIIIIIII

**EQ**

0004

L

USER EQ **...........** 

**32 33**

Ed

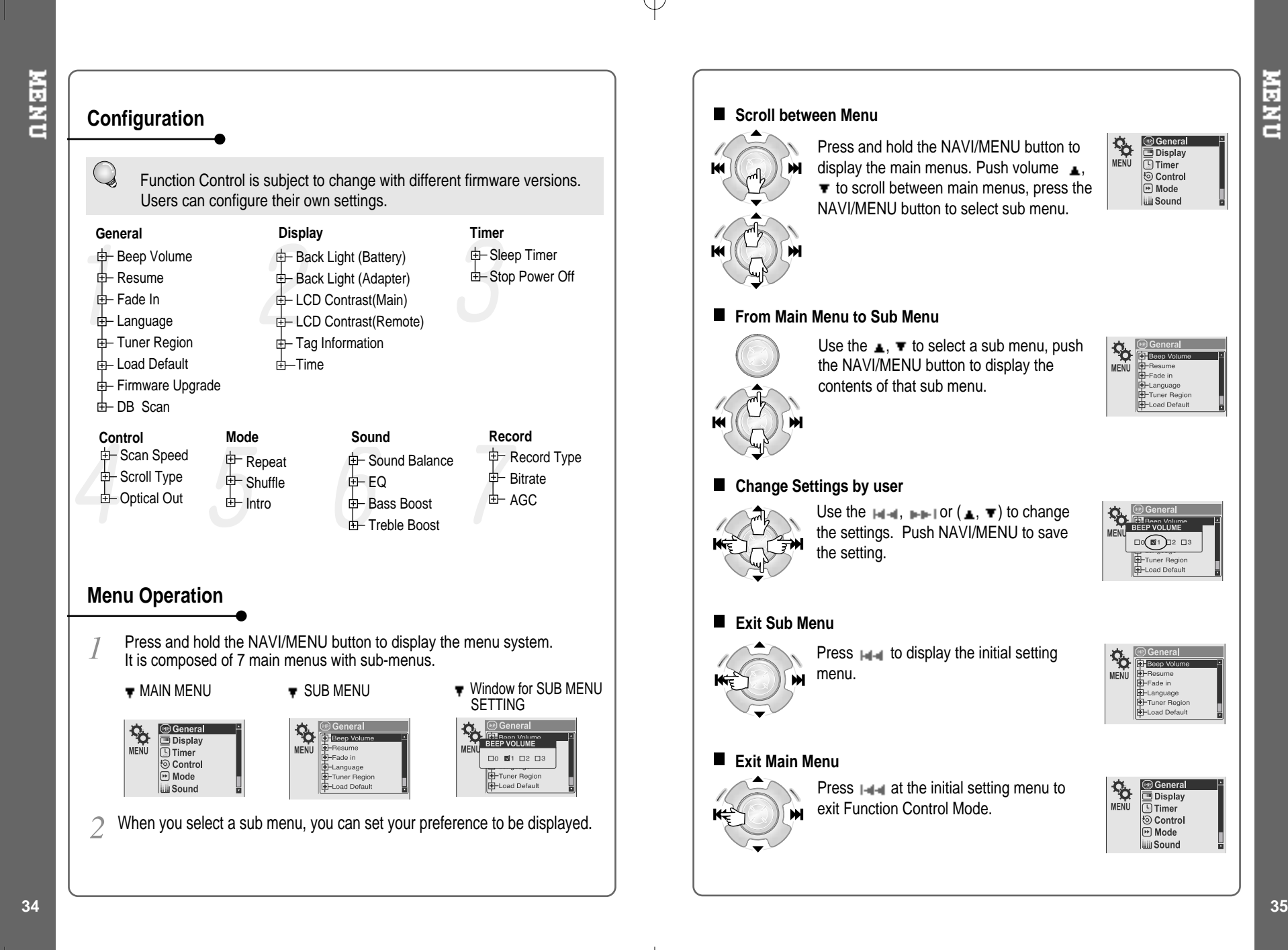

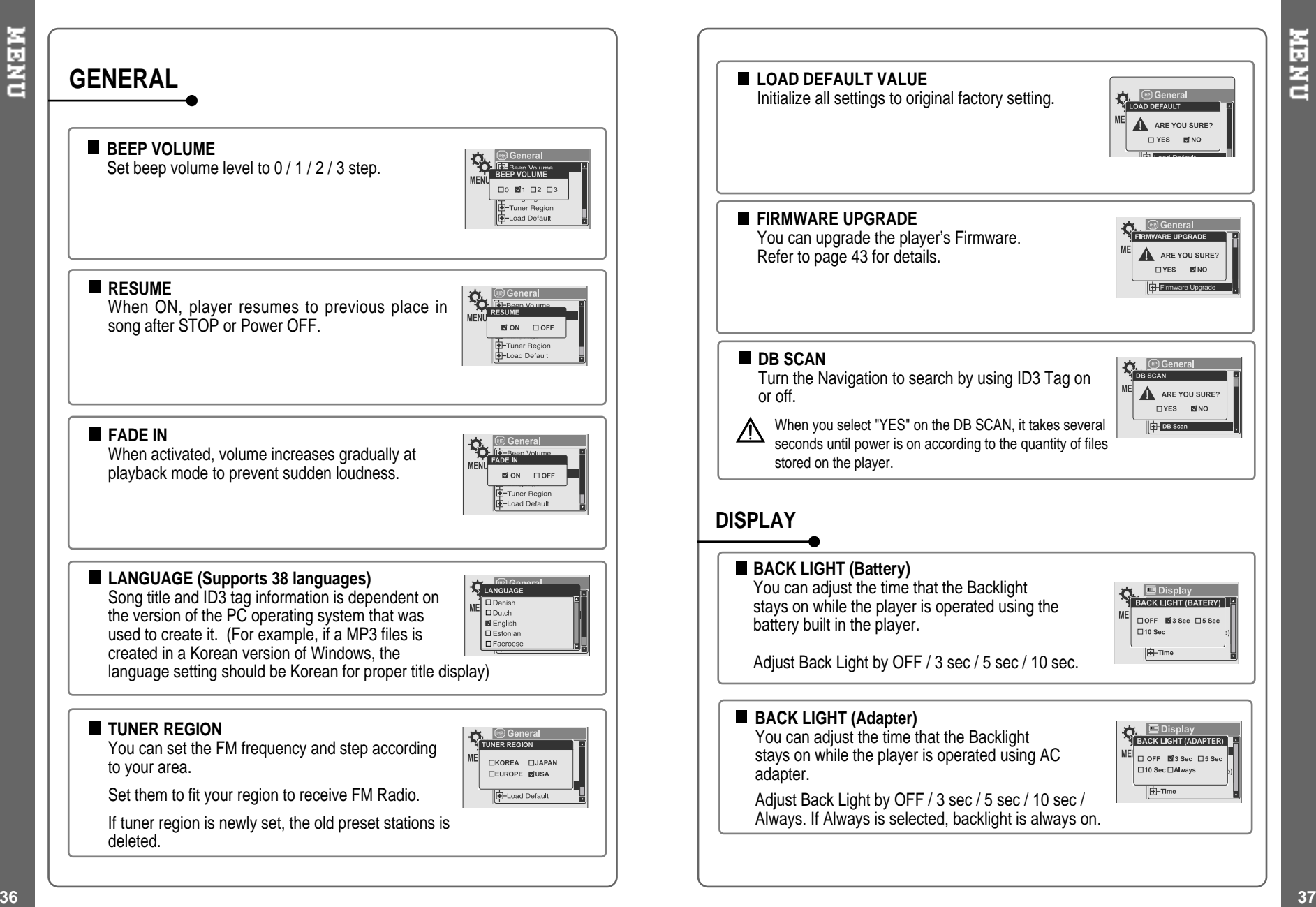

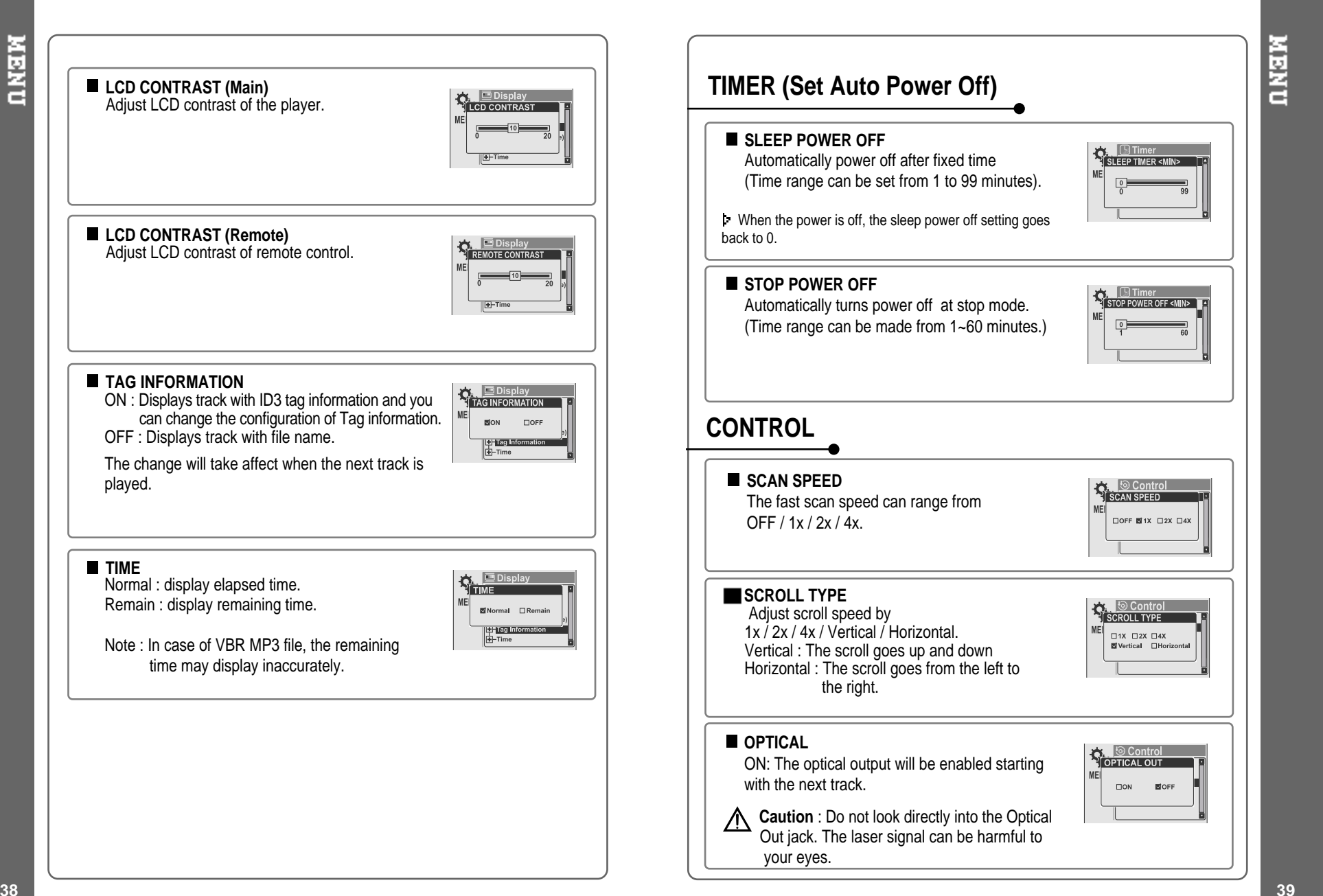

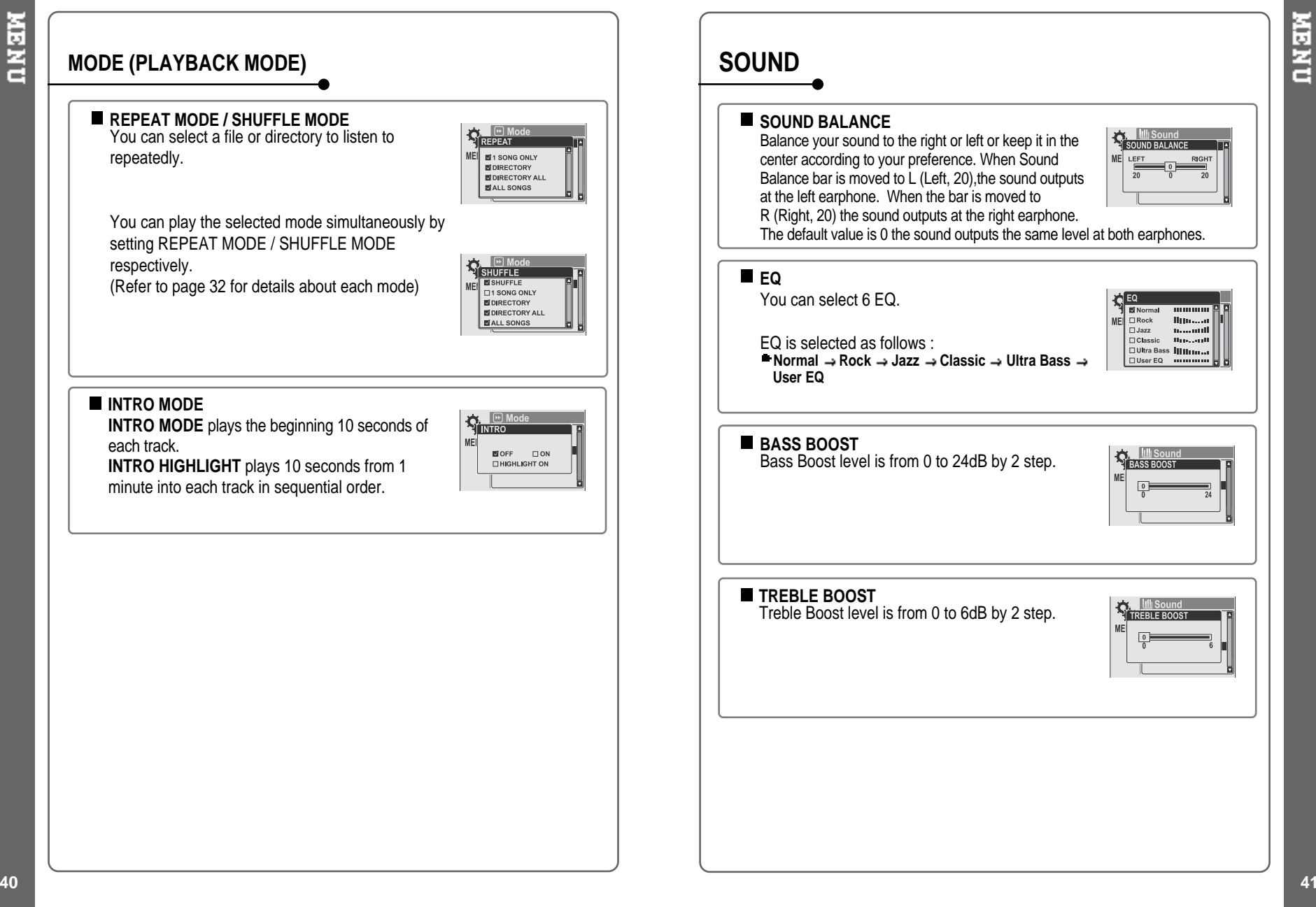

**NENO** 

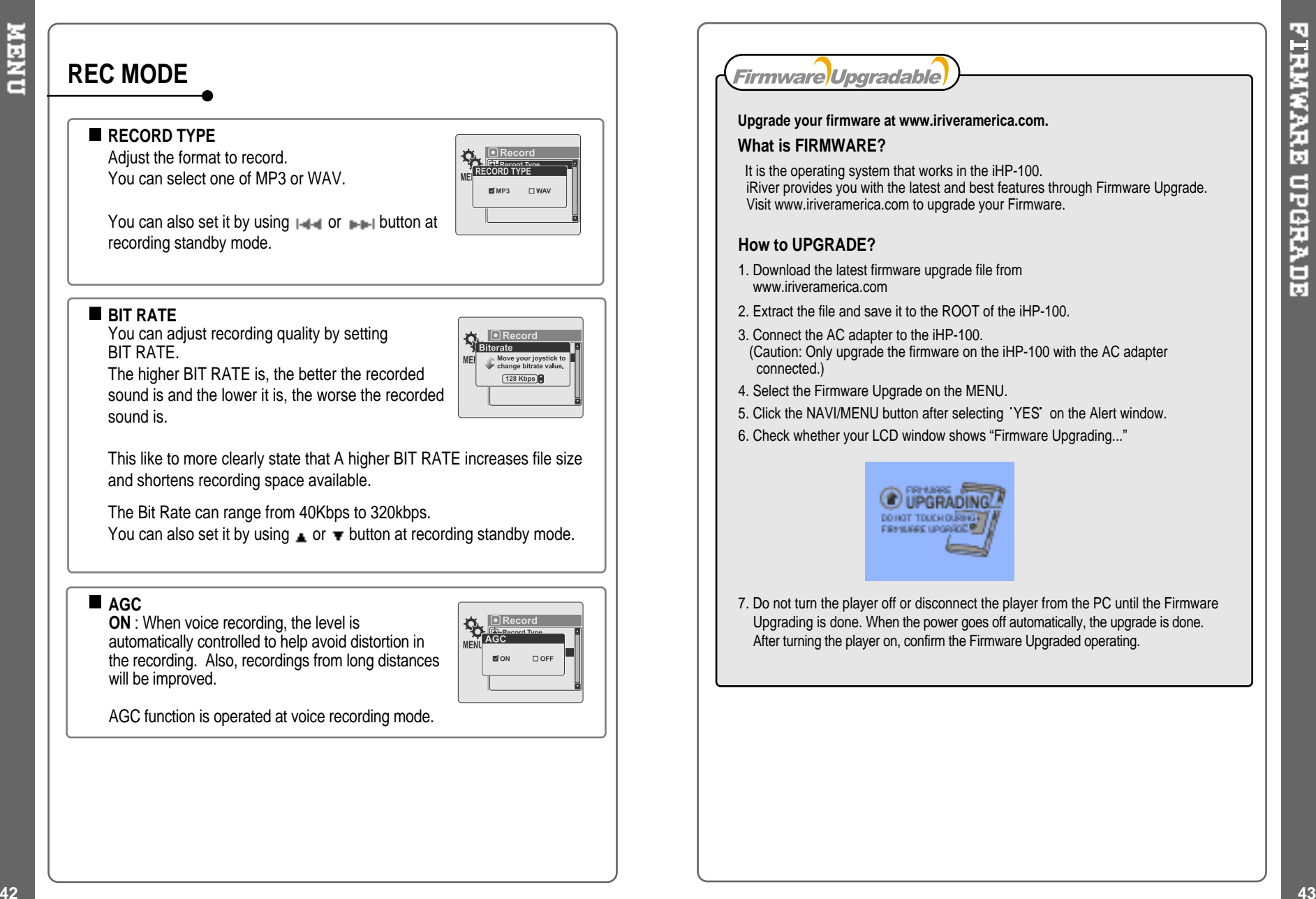

FIRMWARE UPGRADE

- Supported file types will have the extension MP3, WMA, ASF and WA<sub>V</sub>
- Folders and files are sorted in alphabetical order.
- The iHP-100 can store 1,000 folders and 5,000 files (Audio or data).
- Track information is displayed either filename or ID3 TAG information.
- Physical shock can cause bad sectors on the Hard Disk inside the<br>iHP-100. This c<sup>an be</sup> recovered using Windows Scandisk.

### CAUTION!

Some earphone plugs may not fit the remote properly. Use the **On Headphones and Earphones** included earphone extention if your headphones will not plug in properly.

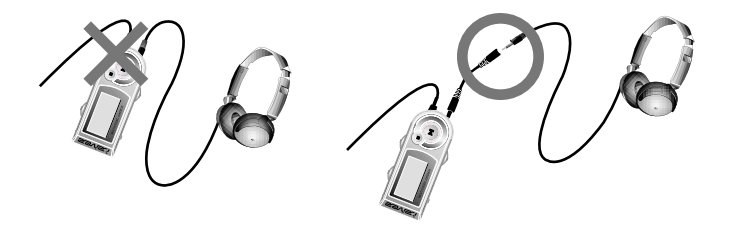

### **SAFETY**

**Avoid dropping or impacting the player.**

The player is designed to operate while walking or running, but dropping or excessively impacting the player may cause damage.

**Avoid contacting the player with water.**

Damage to the internal parts of the player may occur if the player comes into contact with water. If your player gets wet, dry the outside with <sup>a</sup> soft cloth as soon as possible.

- Do not leave the player in a location near heat sources, or in a place subject to direct sunlight, excessive dust or sand, moisture, rain, mechanical shock, unleveled surface, or in <sup>a</sup> car with its windows closed.
- **Keep the player away from <sup>a</sup> material with strong magnetic forces. This can cause malfunction in the Hard Drive.**

### **Road Safety**

Do not use headphones/earphones while driving, cycling, or operating any motorized vehicle. It may create <sup>a</sup> traffic hazard and is illegal in some areas. It can also be potentially dangerous to play your headsets at high volume while walking, especially at pedestrian crossings. You should exercise extreme caution or discontinue use in potentially hazardous situations.

### **Preventing hearing damage**

Avoid using headphones/earphones at high volume. Hearing experts advise against listening to continuous, loud and extended play. If you experience <sup>a</sup> ringing in your ears, reduce volume or discontinue use.

### **Consideration for others**

Keep the volume at <sup>a</sup> moderate level. This will allow you to hear outside sound and to be considerate of the people around you.

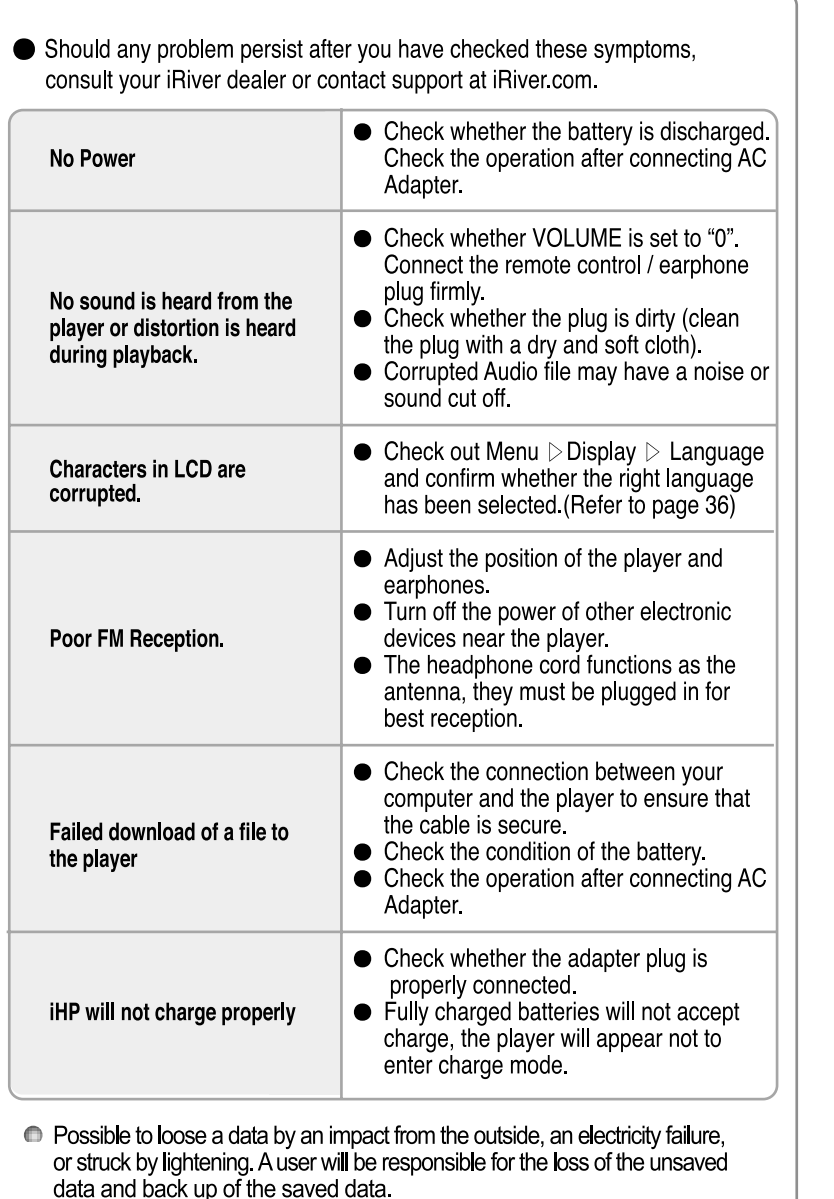

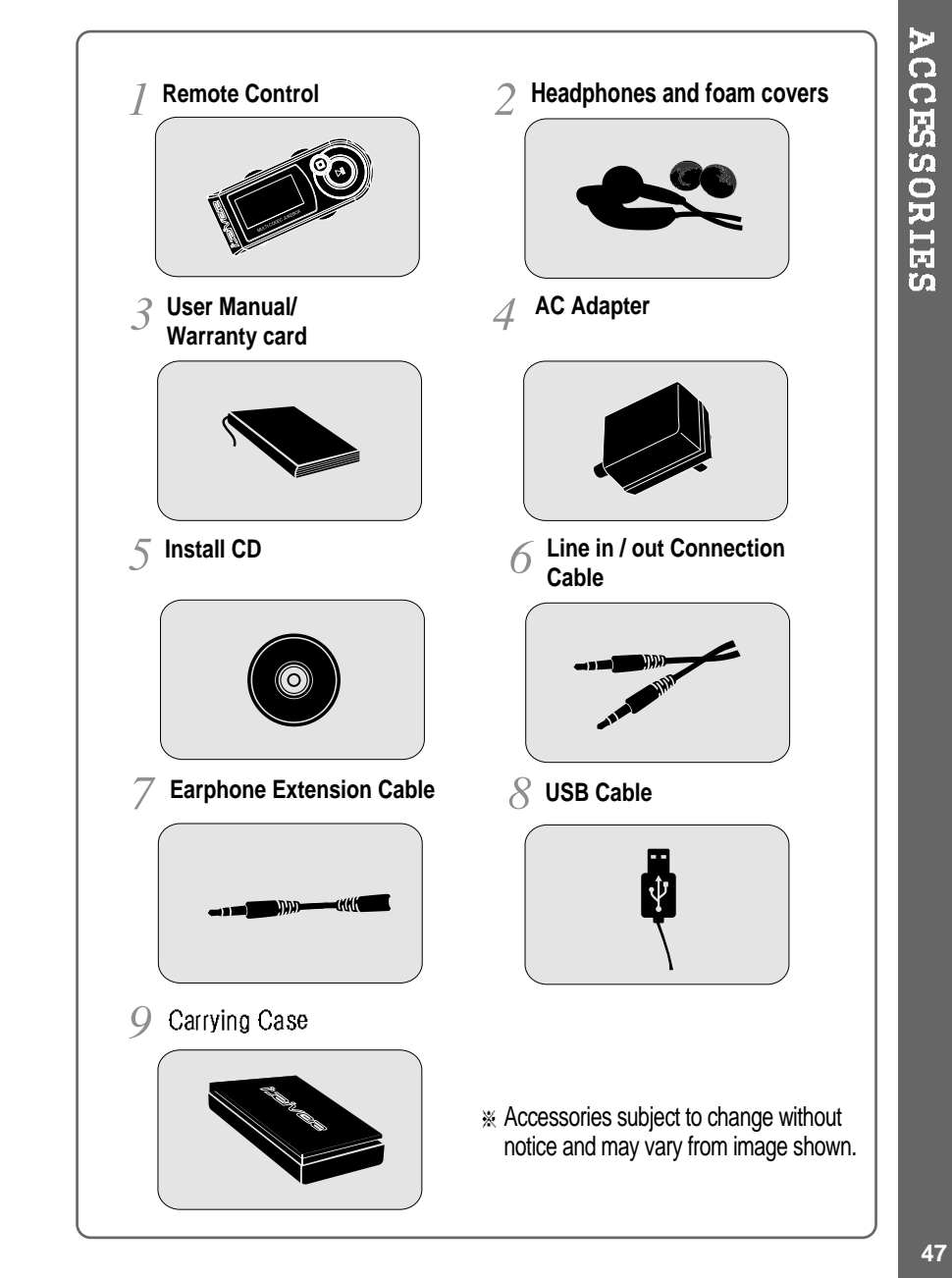

⊕

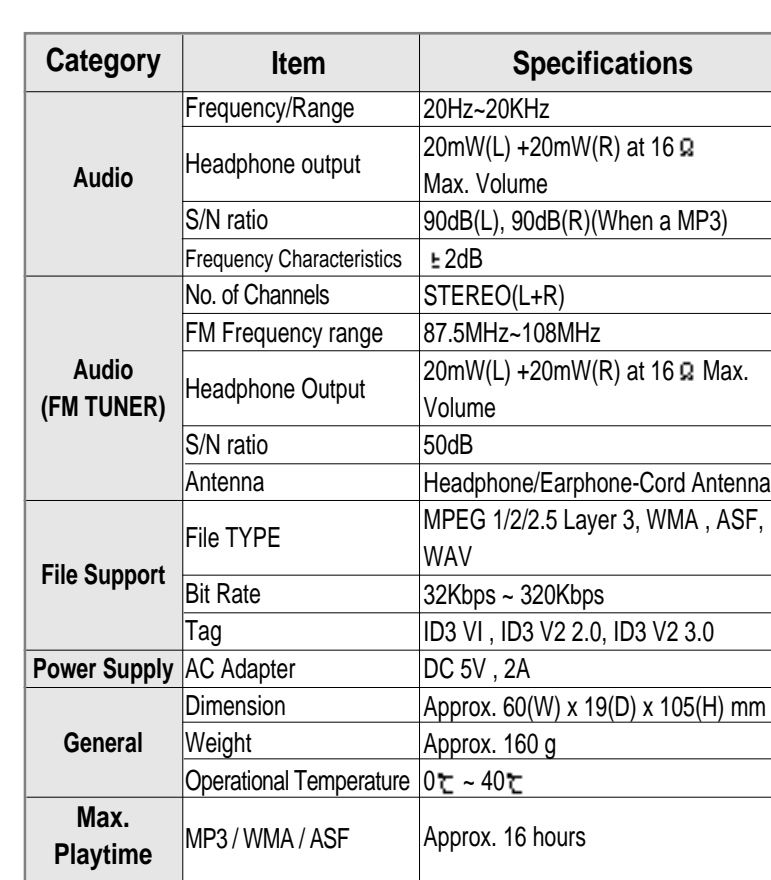

### **Federal Communications Commission (FCC)**

The device manufactured and found to comply with limits for <sup>a</sup> Class B computing device according to the specifications in FCC rules Part 15. Operation is subject to the following two conditions;

- 1. This device may not cause harmful interference, and
- 2. This device must accept any interference received, including interference that may cause undesired operation.
- 3. If your device needs repairs, you must arrange for the manufacturer to make them if you are to keep the device's FCC registration valid.

This equipment, like other electronic equipment, generates and uses radio frequency energy. If not installed and used according to the instructions in this manual, this equipment may cause interference with your radio and television reception.

If you think this equipment is causing interference with your radio or television reception, try turning the equipment off and on. If the interference problems stop when the equipment is switched off, then the equipment is probably causing the interference. You may be able to correct the problem by doing one or more of the following:

- Adjust the position of the radio or TV antenna - Move away the device from the radio or TV

If necessary, consult your dealer or an experienced radio or television technician. You may find this booklet helpful:"How to Identify and Resolve Radio and TV Interference Problems"(Stock No. 004-000-00345-4), prepared by the FCC and available from the U.S Government Printing Office, Washington, DC 20402. See individual devices FCC ID and registration numbers.

### **For the customers in Europe**

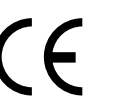

The CE mark on the player is valid only for products marketed in the European Union.

SMOTATCATIONS